## CAD Tutorial : Phone Watch Stand

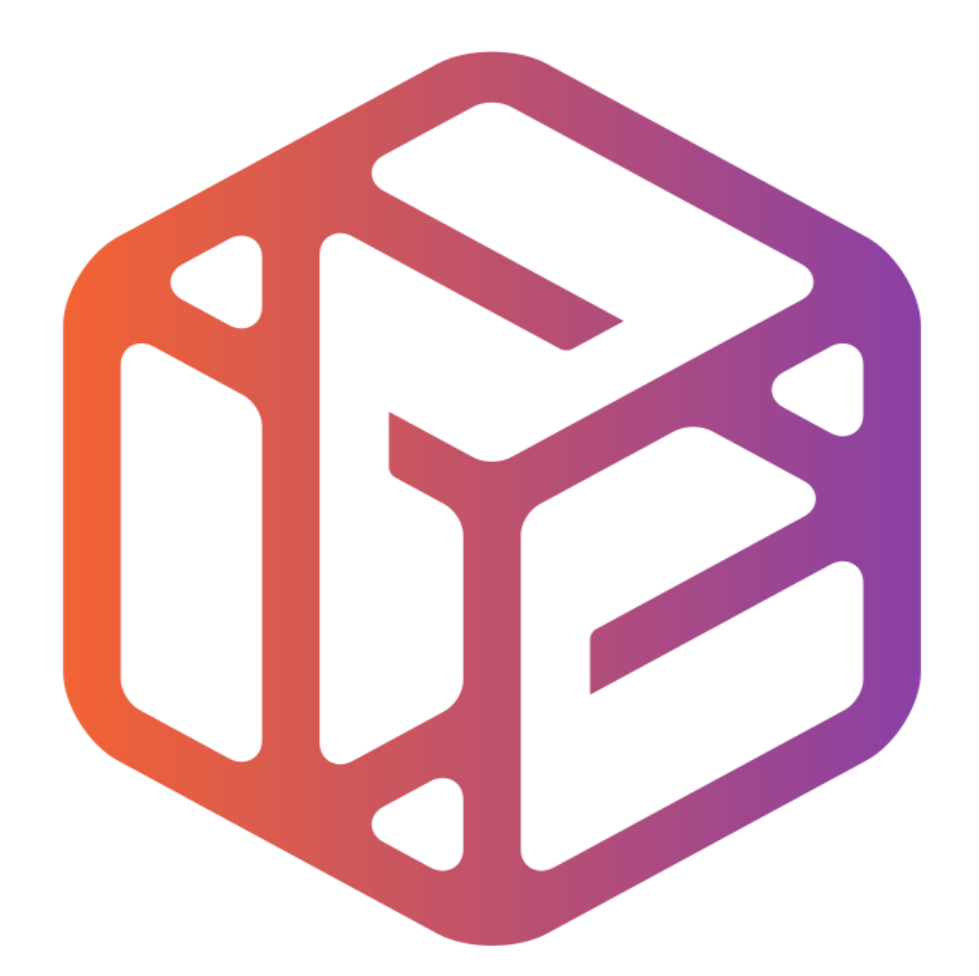

# Design out the box

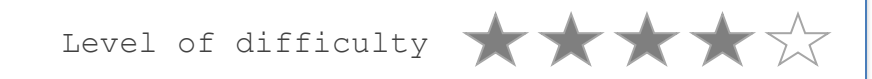

Time 60-90 mins approx

# By the end of this tutorial you will be able to…

Link basic shapes Use the Arc tool Use the Follow Me tool to produce a rounded edge Use construction lines/points Colour/render your finished storage unit

2

## Skills to be used in this project…

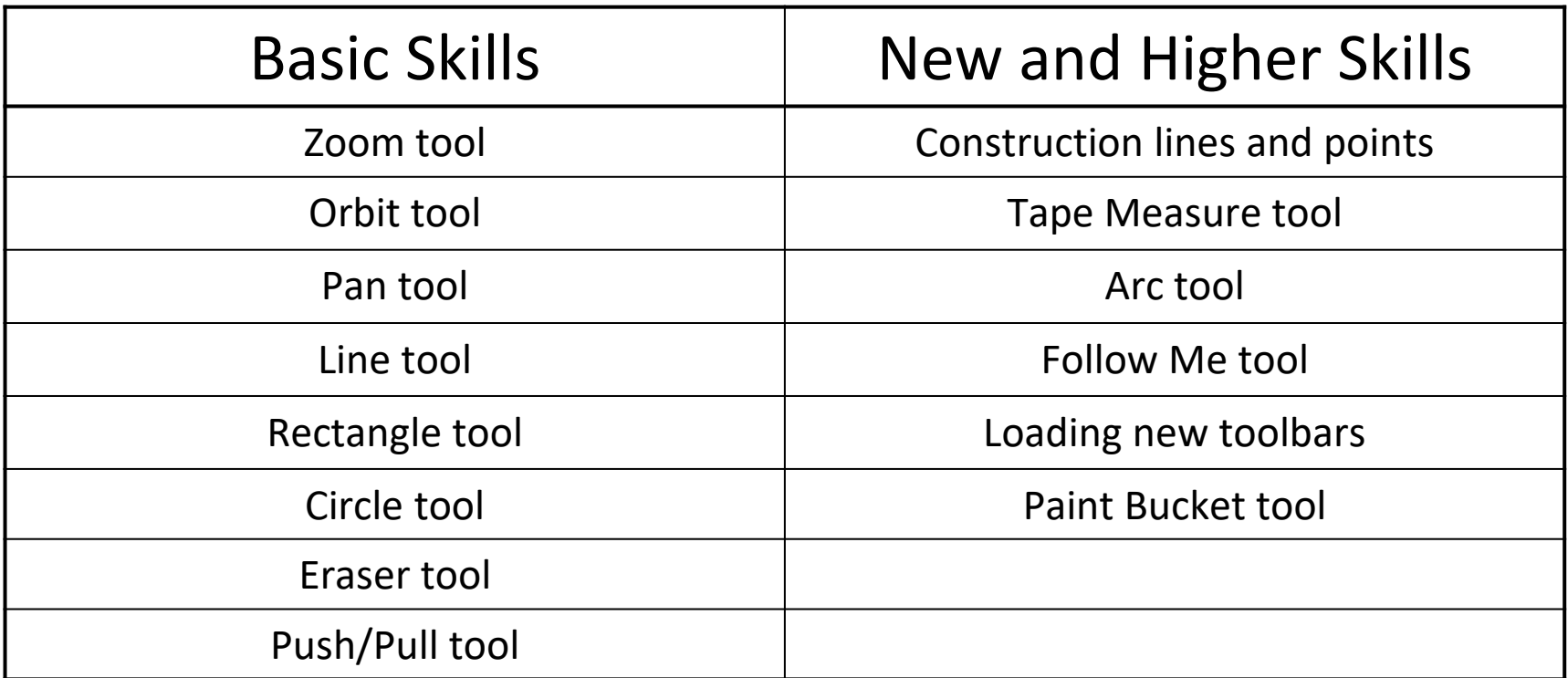

**Basic skills** are those required to do very basic drawings and are detailed as part of this presentation.

**New and higher skills** may be new to the novice and are the focus for learning in this presentation.

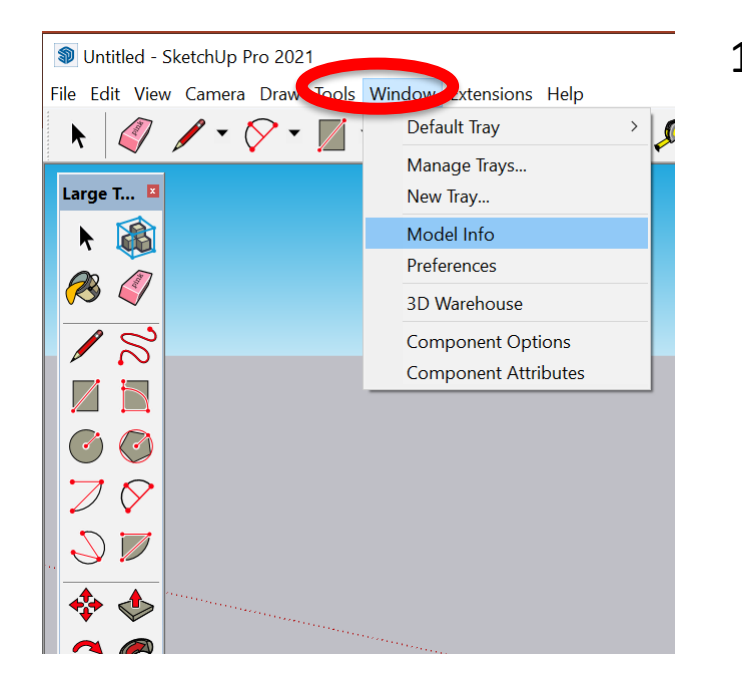

4

2. Select **Units** and choose: Format **Decimal**. Length: **Millimetres,**  Area: **Millimetres and** Volume**: Millimetres** We are using this template because we are doing a product design.

1. Open the sketch up drawing. Once you have opened SketchUp, go to **Window** and select **Model Info**

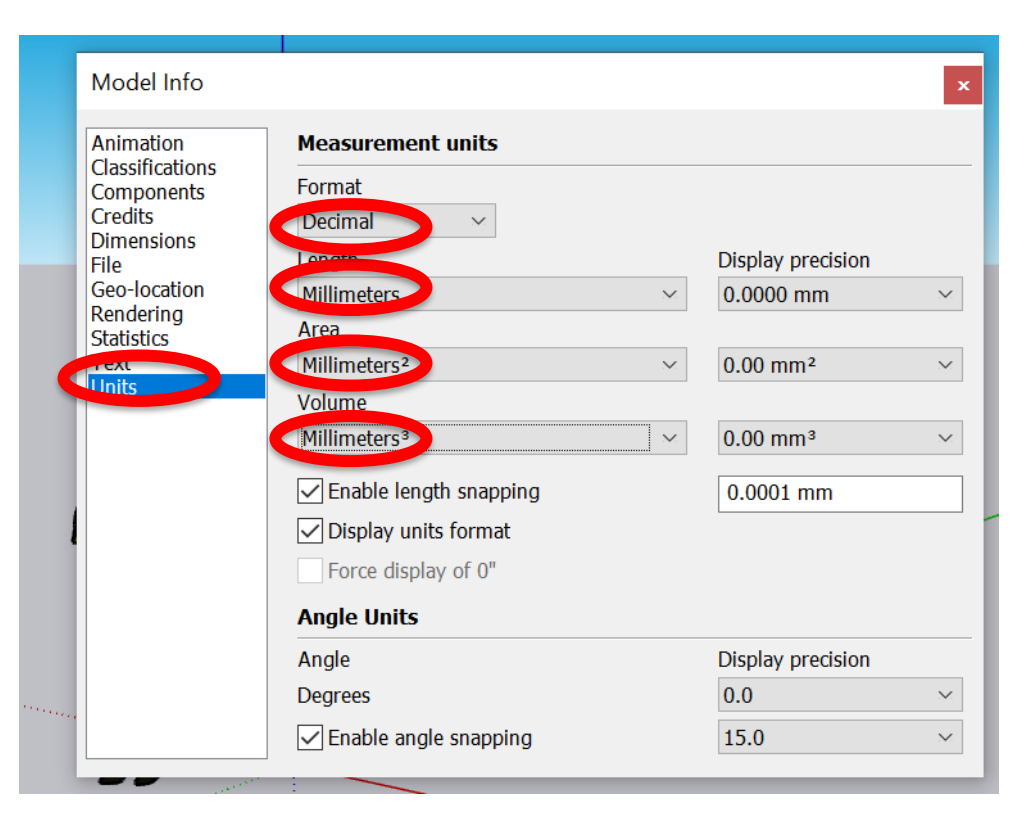

*Note: It is often necessary to start a new file to use the new template. Go to File then New.*

**D** Untitled - SketchUp Pro 2021 3a Select **View** File Ed<sup>t</sup> View Conservation of Window Extensions Help 3b Select **toolbars**Toolbars...  $\sqrt{2}$   $\sqrt{2}$ **MARTH**  $\ddot{\phantom{1}}$ Č, Scene Tabs Large T. **Hidden Geometry Hidden Objects** 3c Tick Getting Started  $\star$ **Section Planes** R **Section Cuts**  $\sim$ 3d Tick Large Tool Set **Section Fill** Axes Guides **Toolbars**  $\times$ Shadows Fog Toolbars Options D **Edge Style** Toolbars: **Face Style** Advanced Camera Tools Reset  $\mathcal{Q}$ **Component Edit**  $\Box$ Camera **Classifier** Reset All Animation  $\rightarrow$ ♣ Construction  $\Box$ Drawing New..  $\mathbf{C}$ Dynamic Components G ∃Fdi Rename. Getting Started 「イる Large Tool Set **Delete** ● ※ Measurements Principal  $\mathscr{A}$  $\sqrt{\frac{\text{Al}}{\text{Al}}}$ Sandbox Section 文昌 \$13 Close  $\mathcal{L}$  $\mathcal{P}$  $\mathcal{D}_1$   $\mathbb{Q}_2$ 

目

H

 $\varphi$ 

Type here to search

**SIMS** 

3. Now select the **View** then **toolbars** and ensure **Getting Started** and **Large Tool Set** are ticked

5

*Note: this will place a tool bar across the top (getting started) and the side (Large Tool Set)*

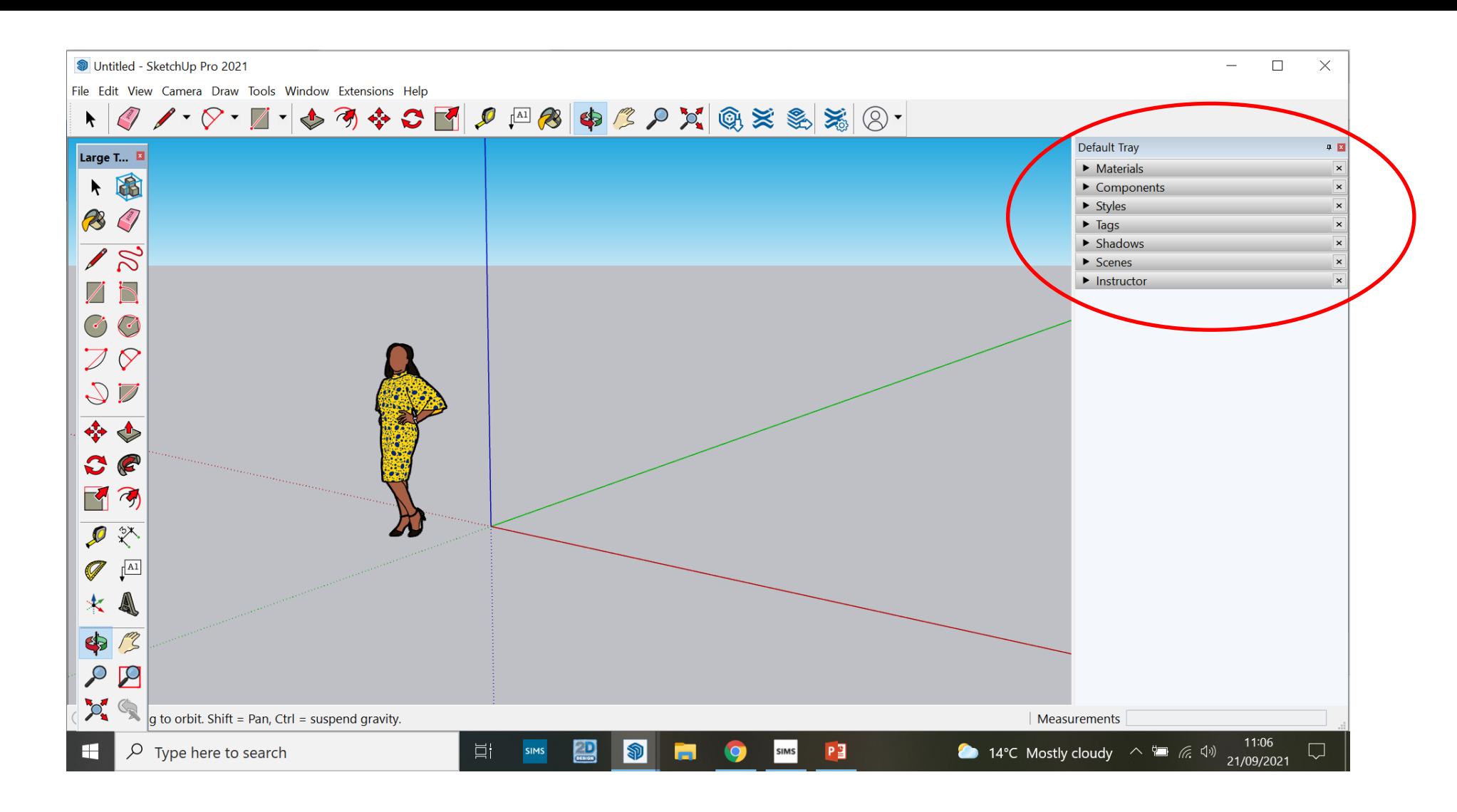

3d. On the latest version the colour bucket and other features can be found in the default tray

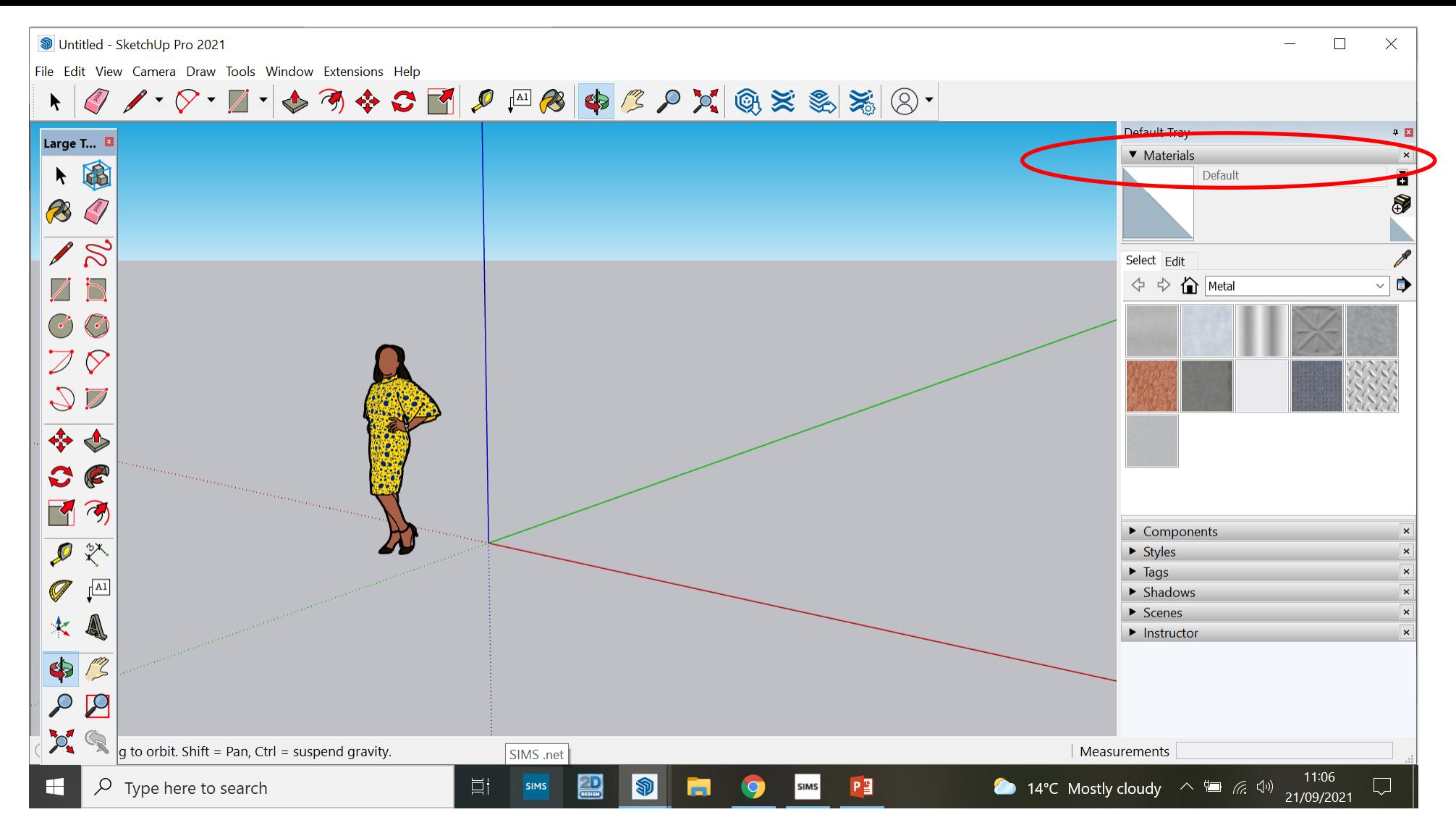

3e. On the latest version the colour bucket and other features can be found in the default tray.

*You can click on the drop down menu to choose your colours*

7

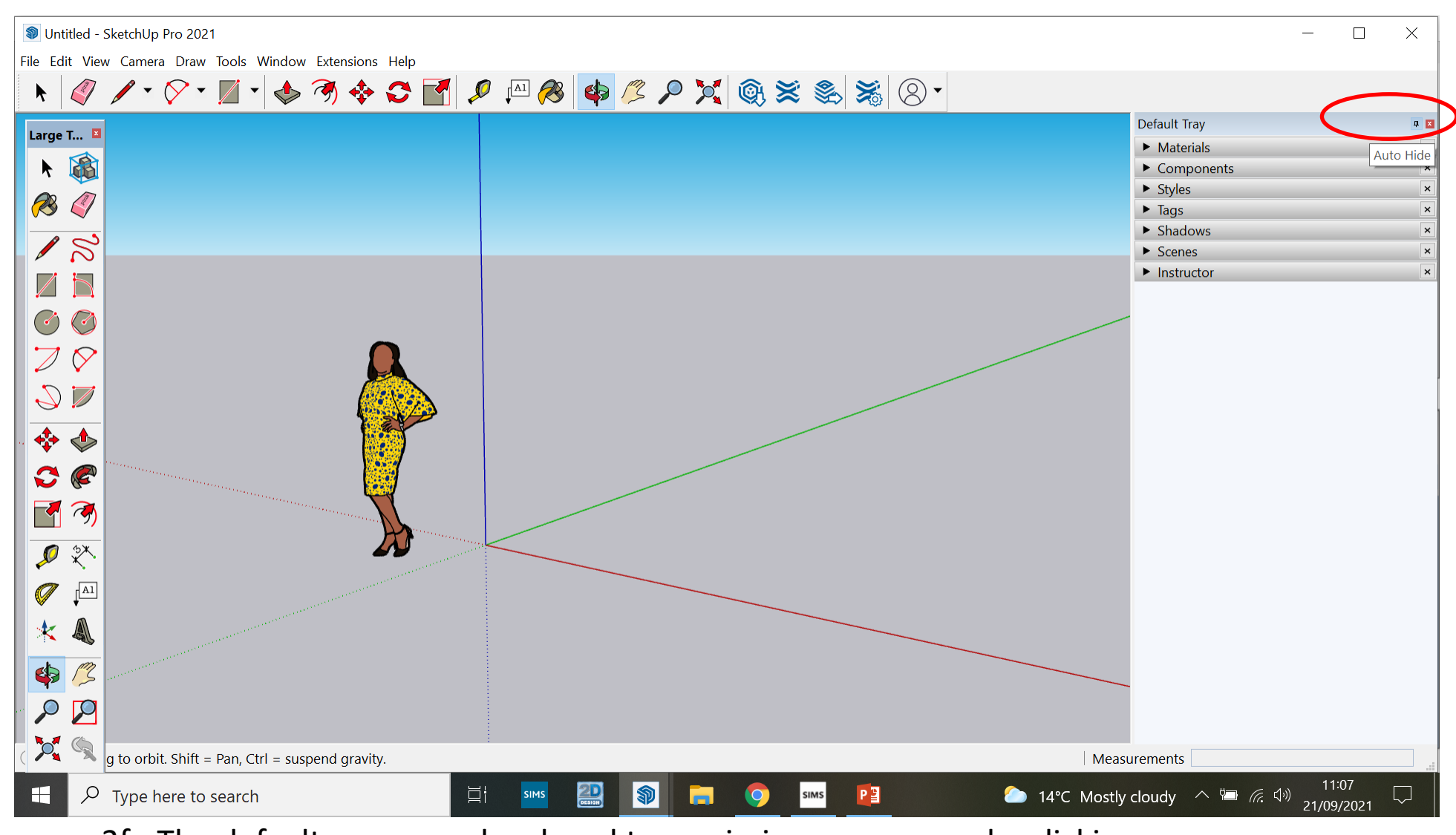

3f. The default menu can be closed to maximise your screen by clicking on the pin icon.

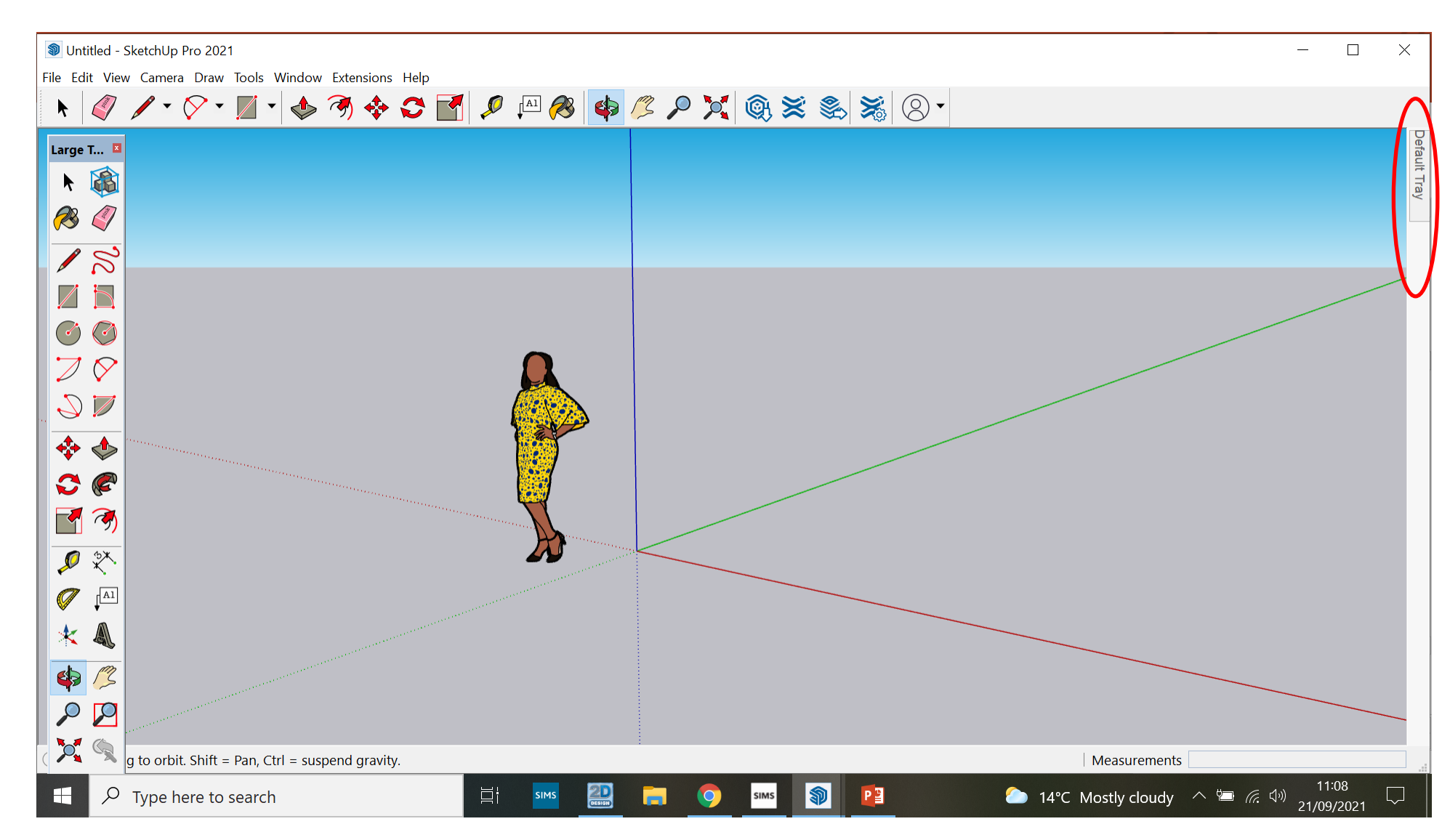

3g. It can be accessed at any time by clicking the default tray

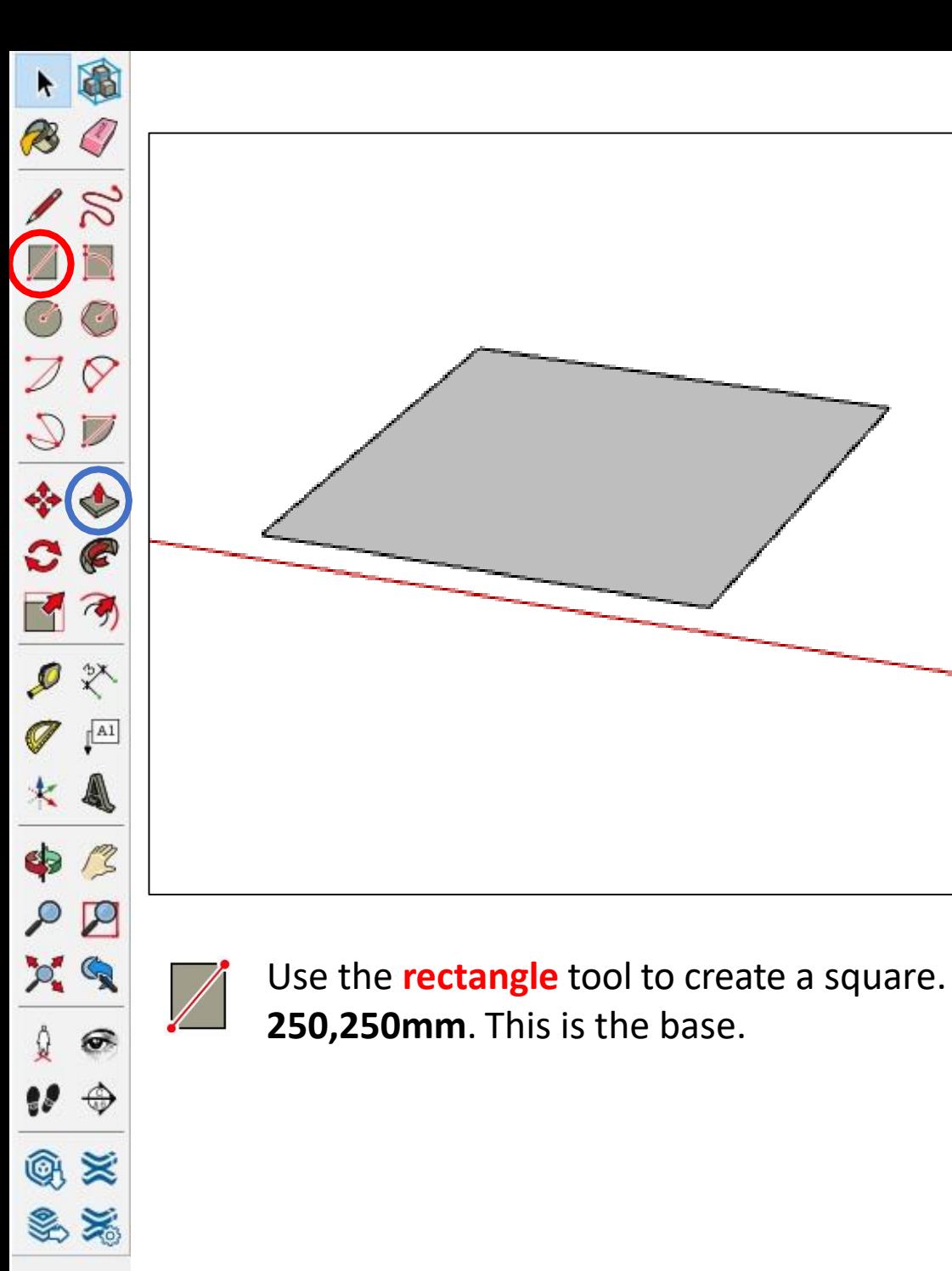

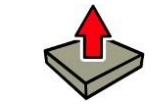

Use the **push pull** tool to extrude the square by **4mm**

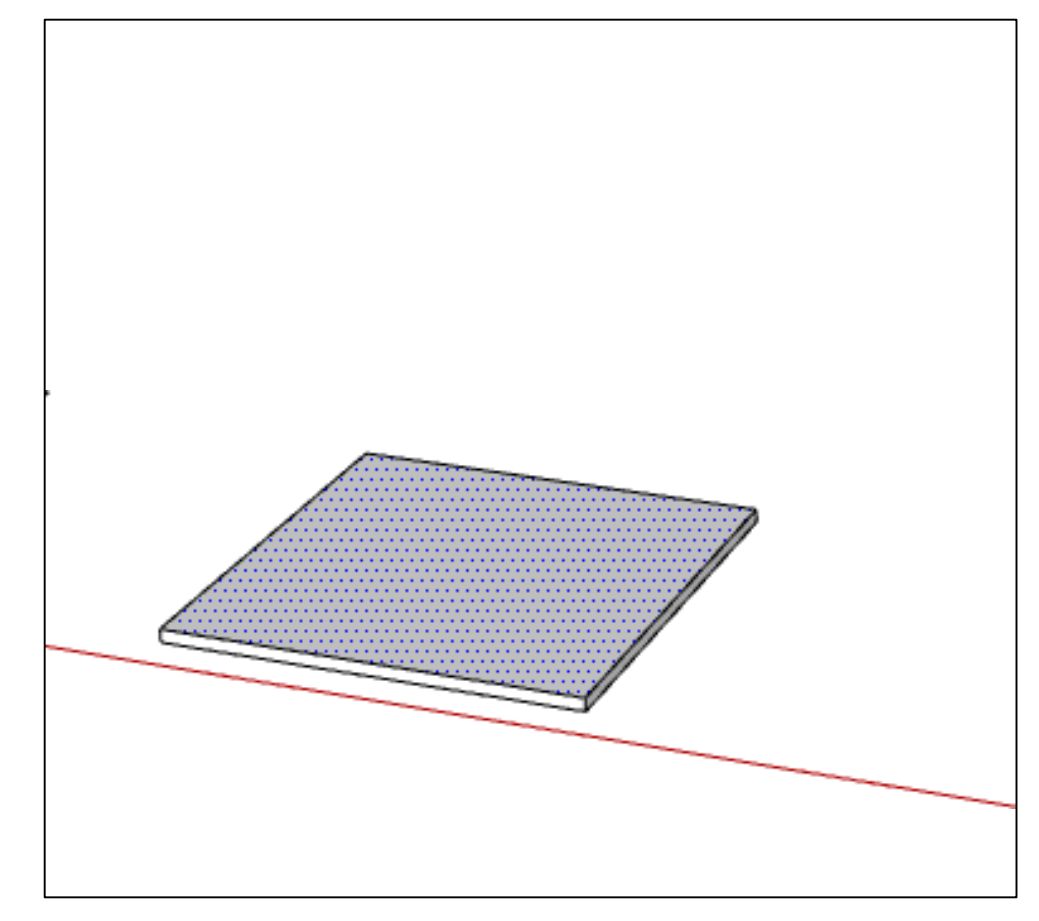

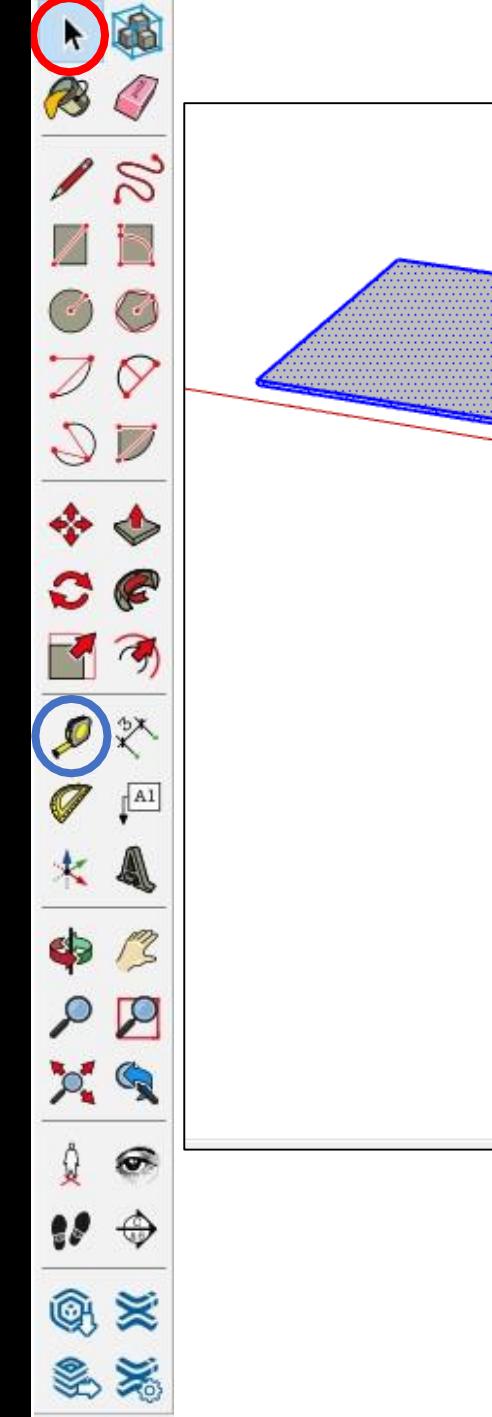

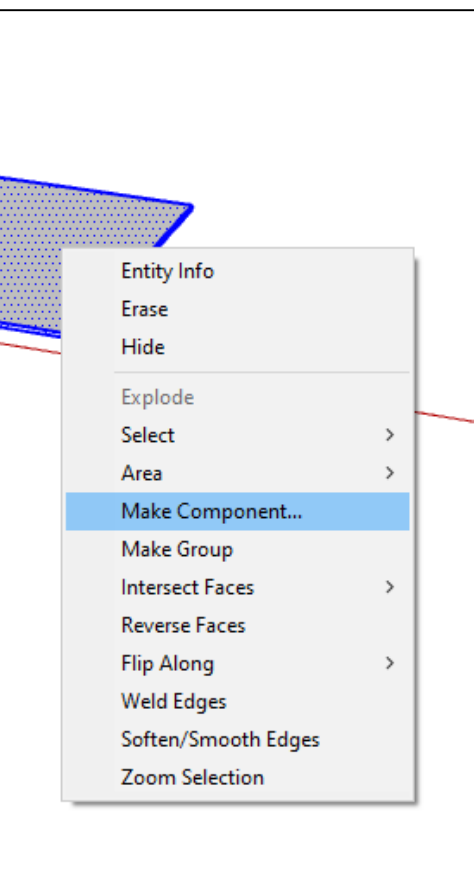

Using the **select** tool, triple click the object to select  $\blacklozenge$ it all, then right click on the object and make component.

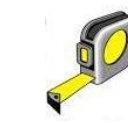

Use the **tape measure** tool in order to set your tape measure **50mm** from the left hand side

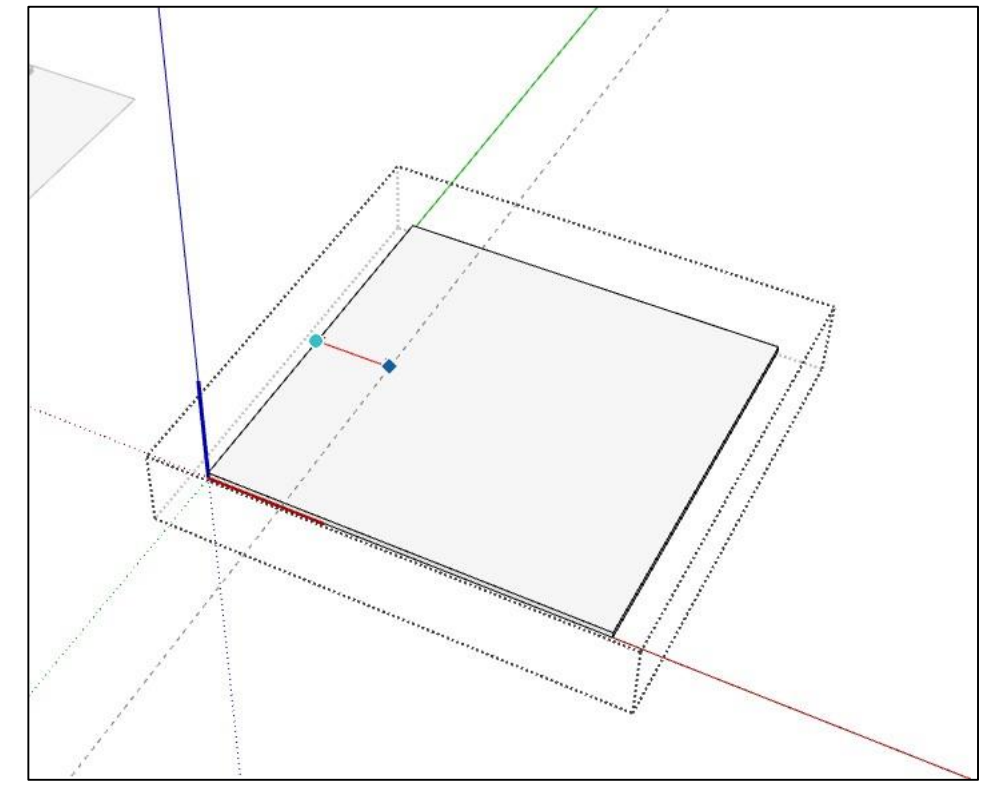

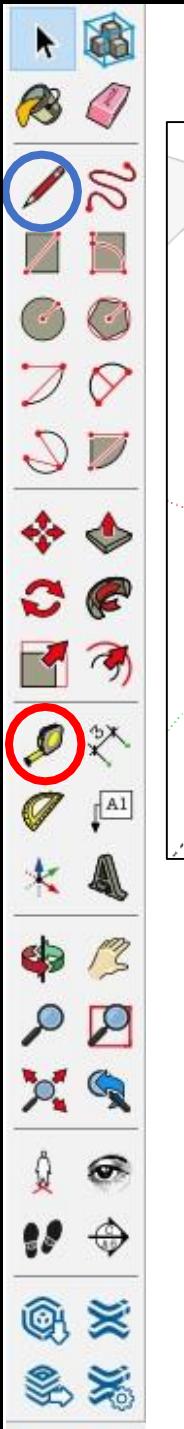

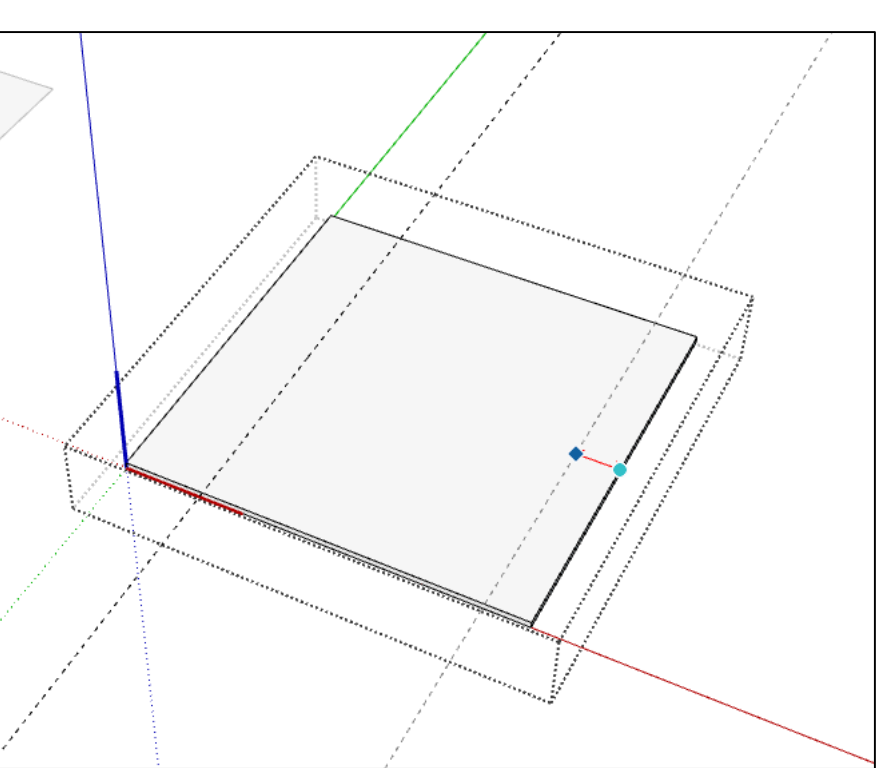

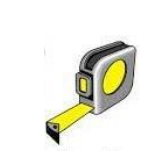

Using the tape measure again, set a **tape measure 50mm** from the right hand side

> Double click the square to edit the component. Using the **pencil** tool draw a diagonal line like the image shown below

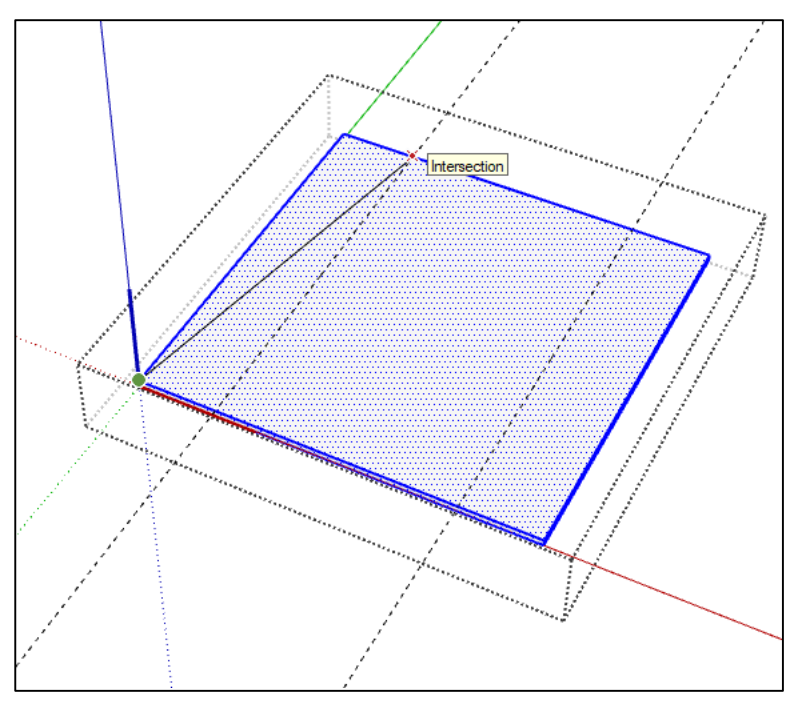

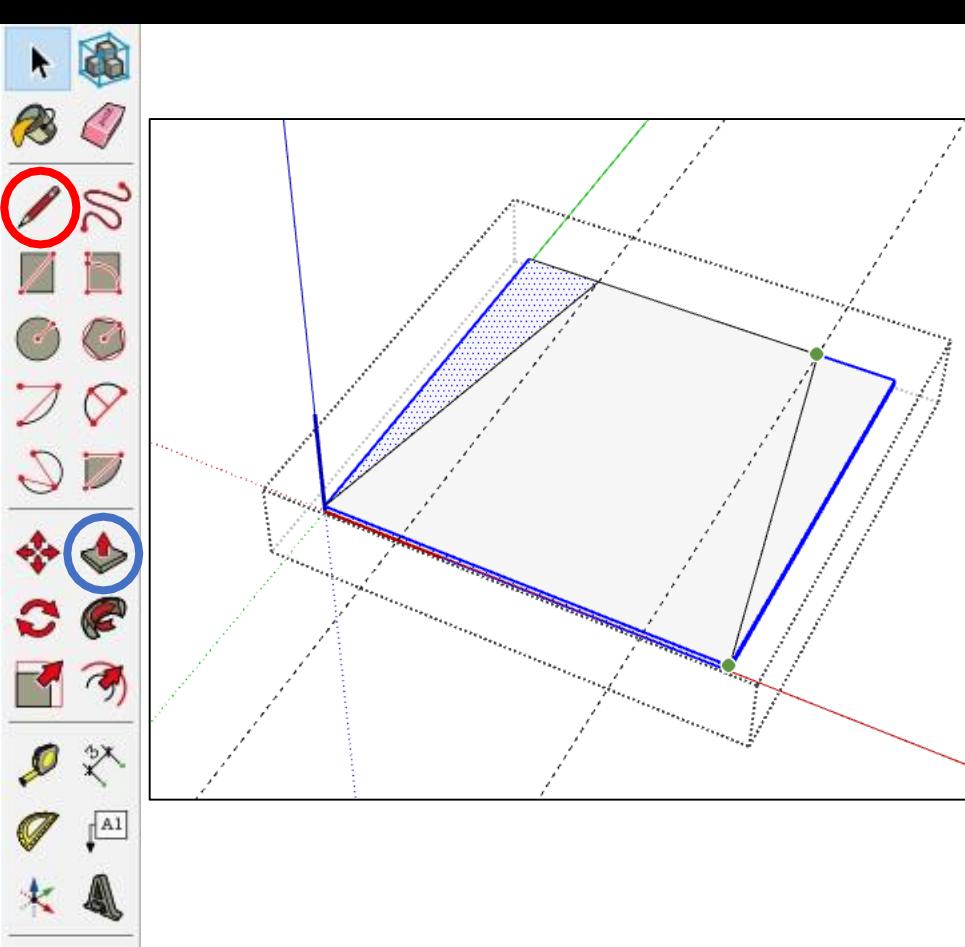

\$

 $\mathcal{L}$ 

₫

w

 $@ \geqslant$ 

S X

 $P$ 

U

Р

ெ

 $\bigoplus$ 

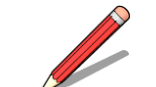

Repeat on the right hand side using the **pencil** tool

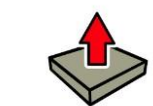

Using the **push pull** tool push both sides of the shape down to create a trapesium

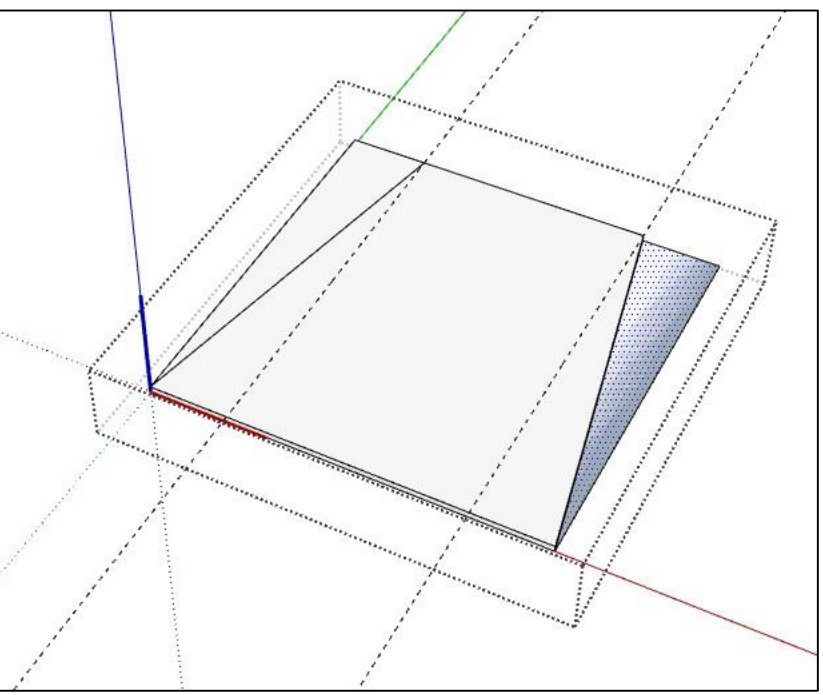

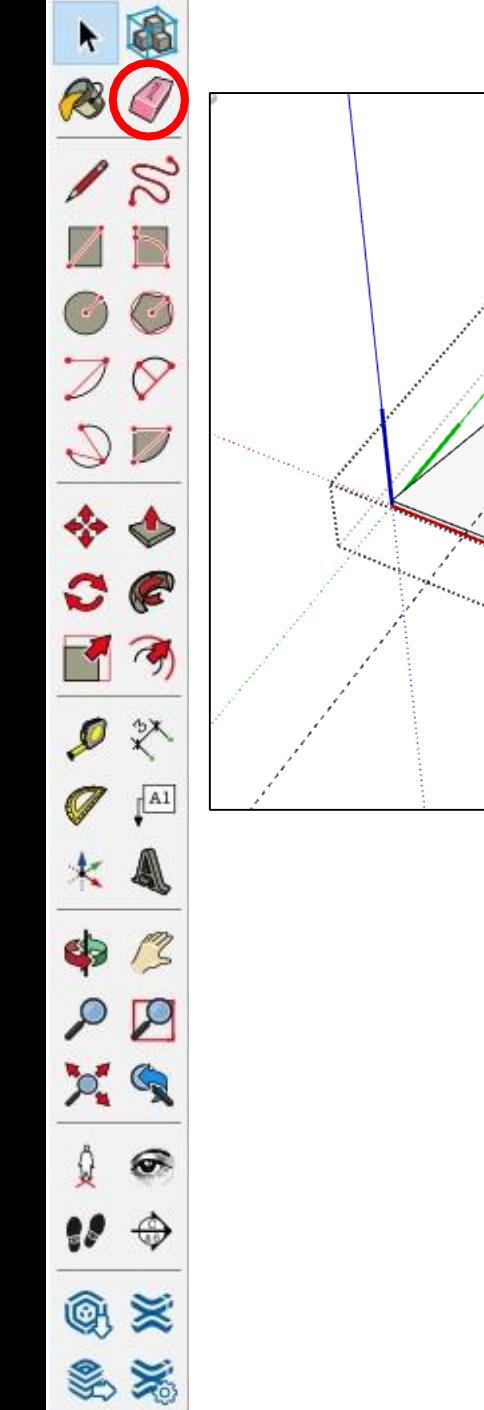

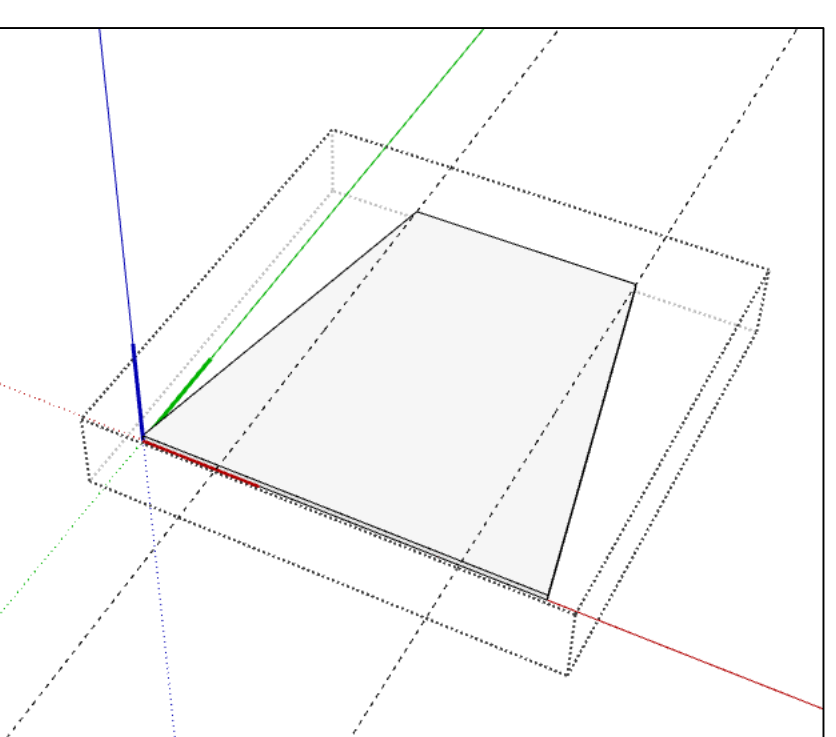

### This is what you should be seeing now

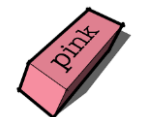

Using the **eraser** tool, remove the tape measure lines

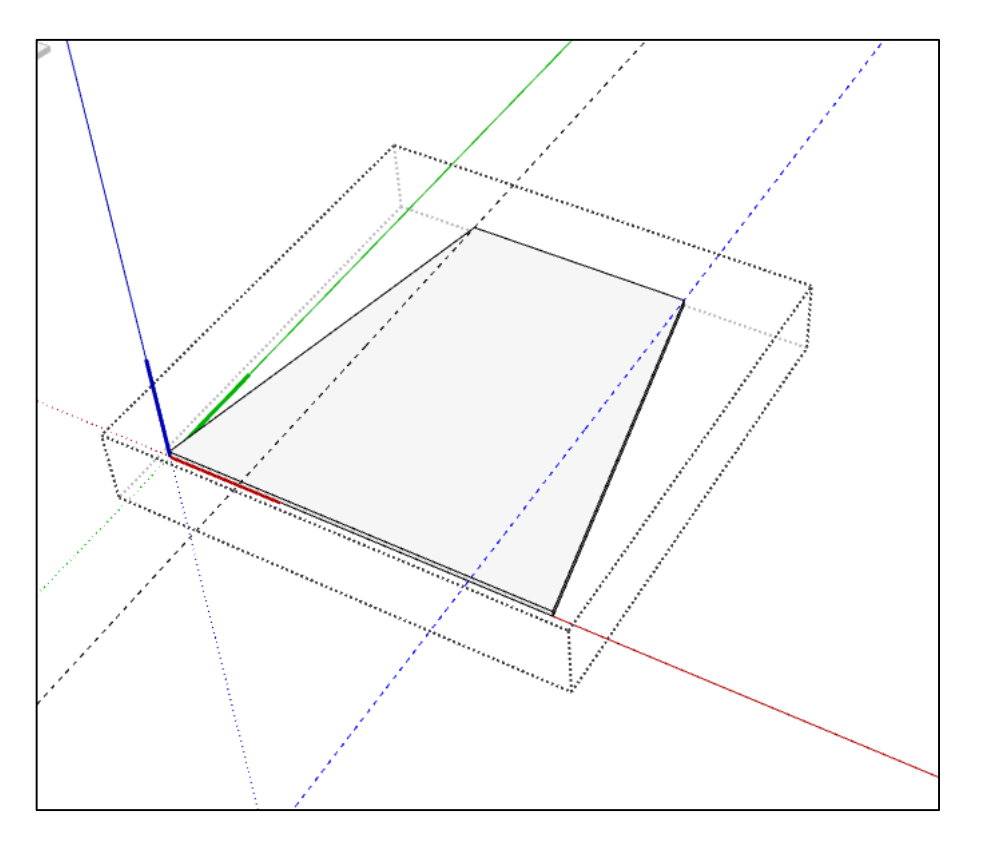

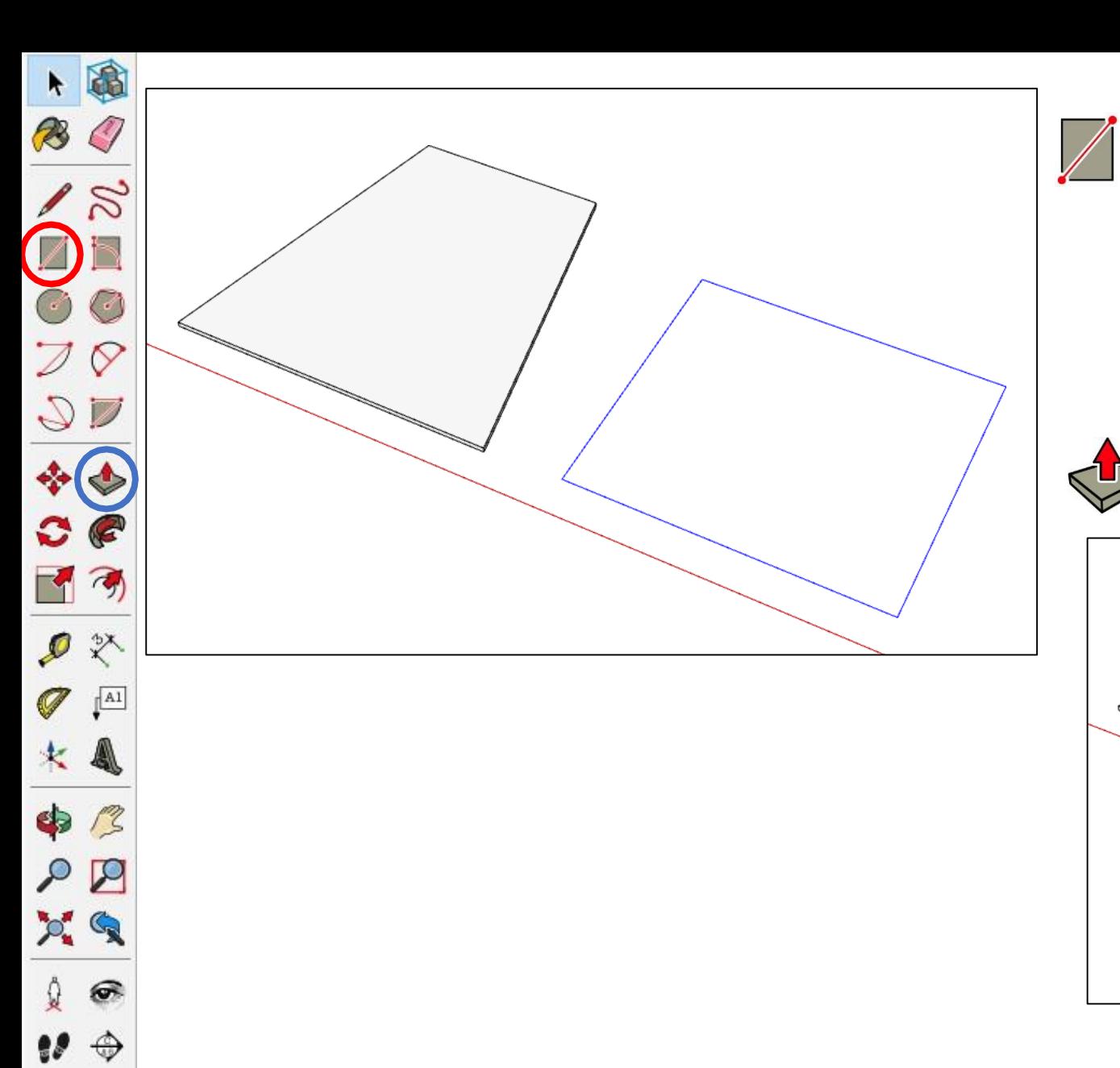

 $@ \geqslant$ 

S X

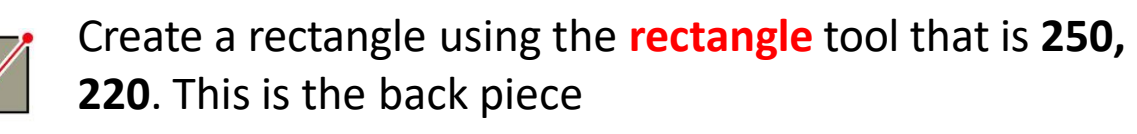

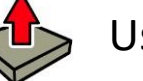

### Use the **push pull** tool to extrude the rectangle by **4mm**

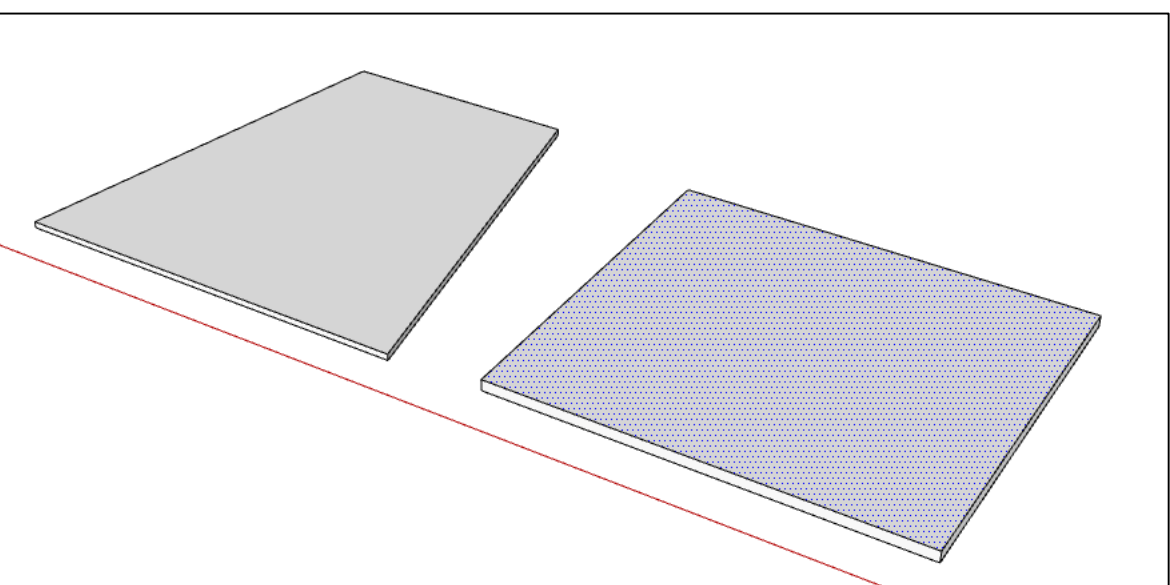

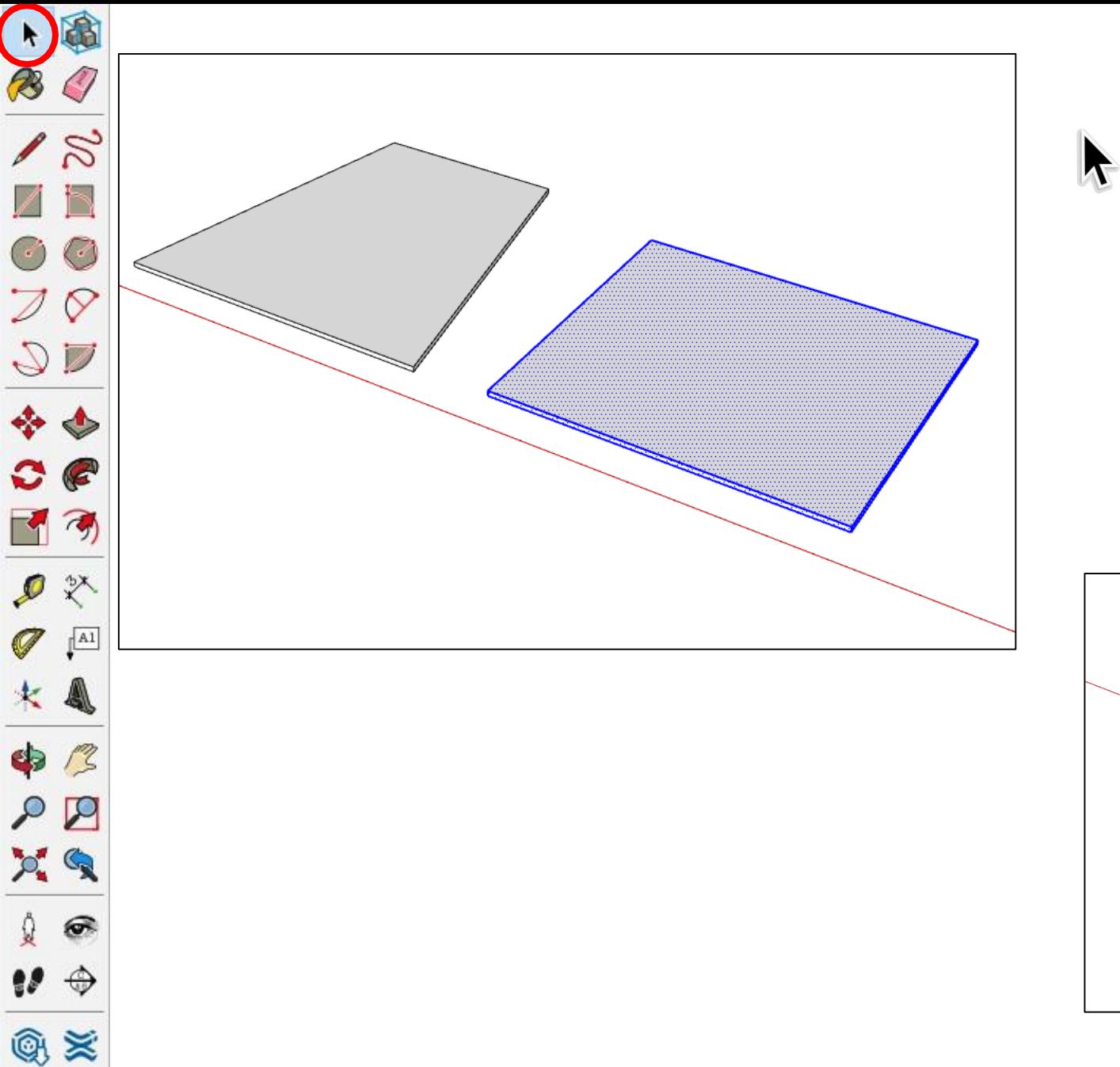

S X

Using the **select** tool, triple click the rectangle to select it all

#### Right click and make component

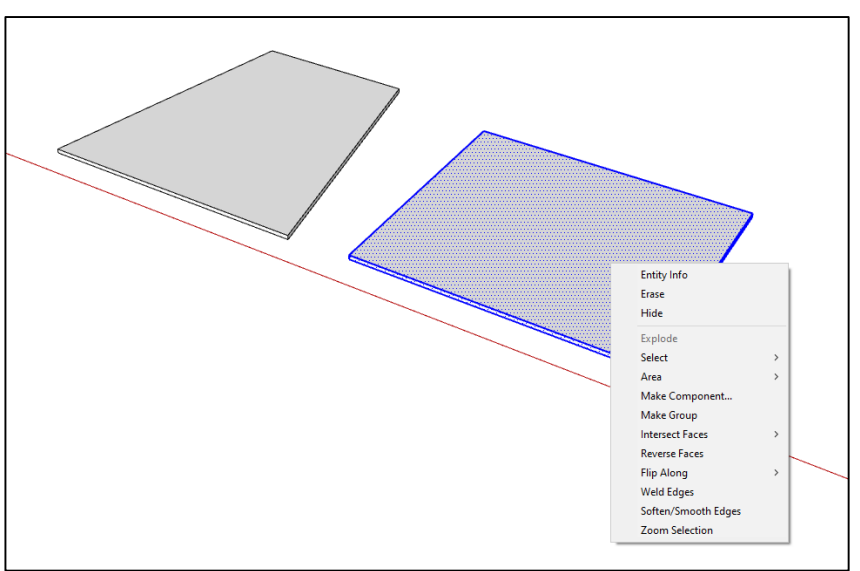

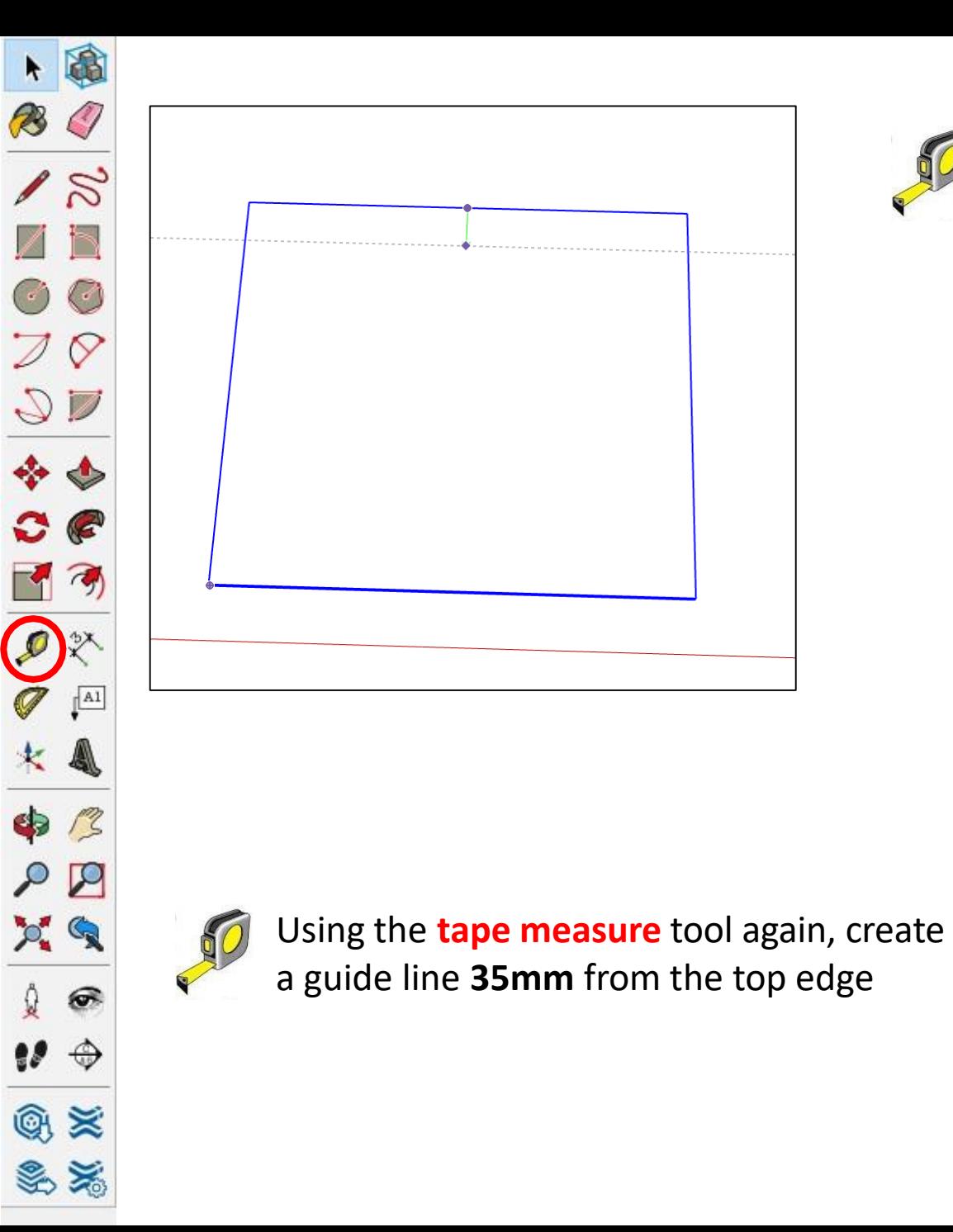

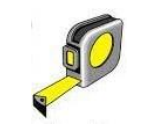

Using the **tape measure** tool, create a **20mm** guide line from the top edge

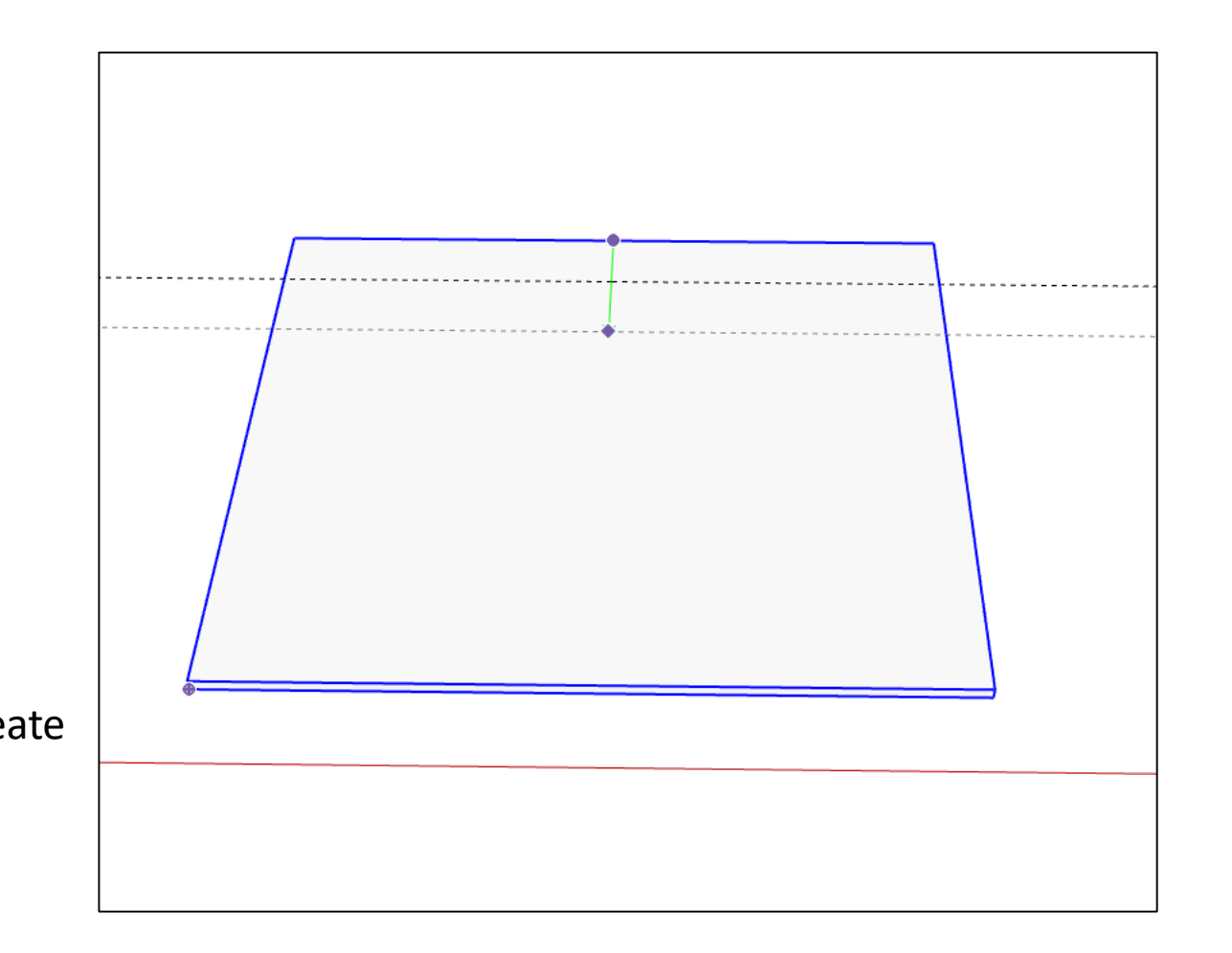

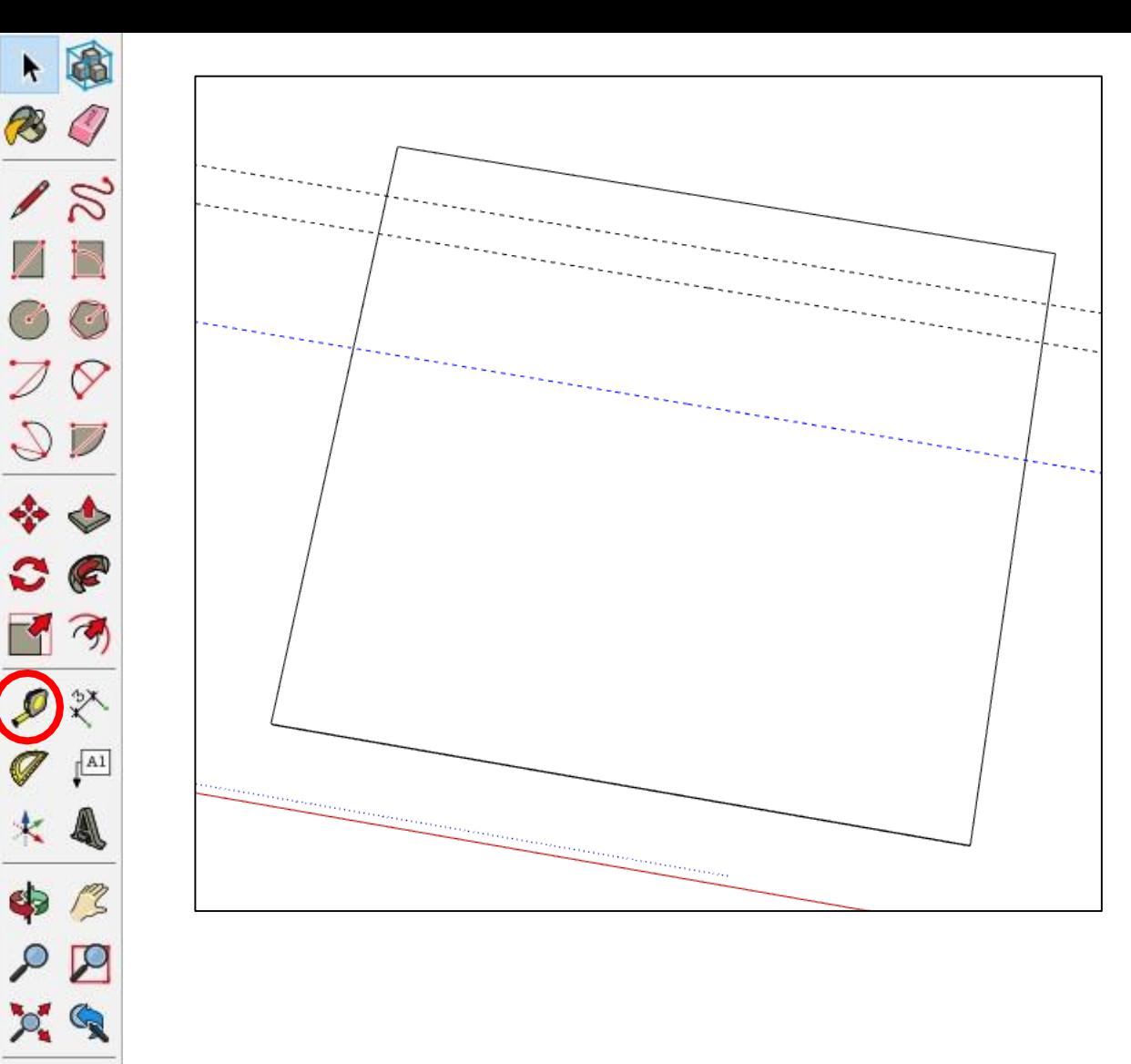

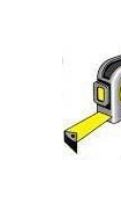

B

CD.

⊕

 $@ \geqslant$ 

多为

Create another guide line using the **tape measure** tool **95mm** from the top edge

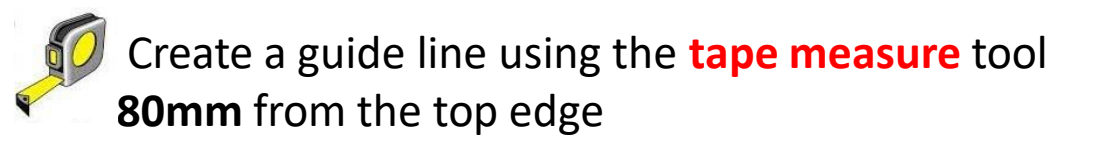

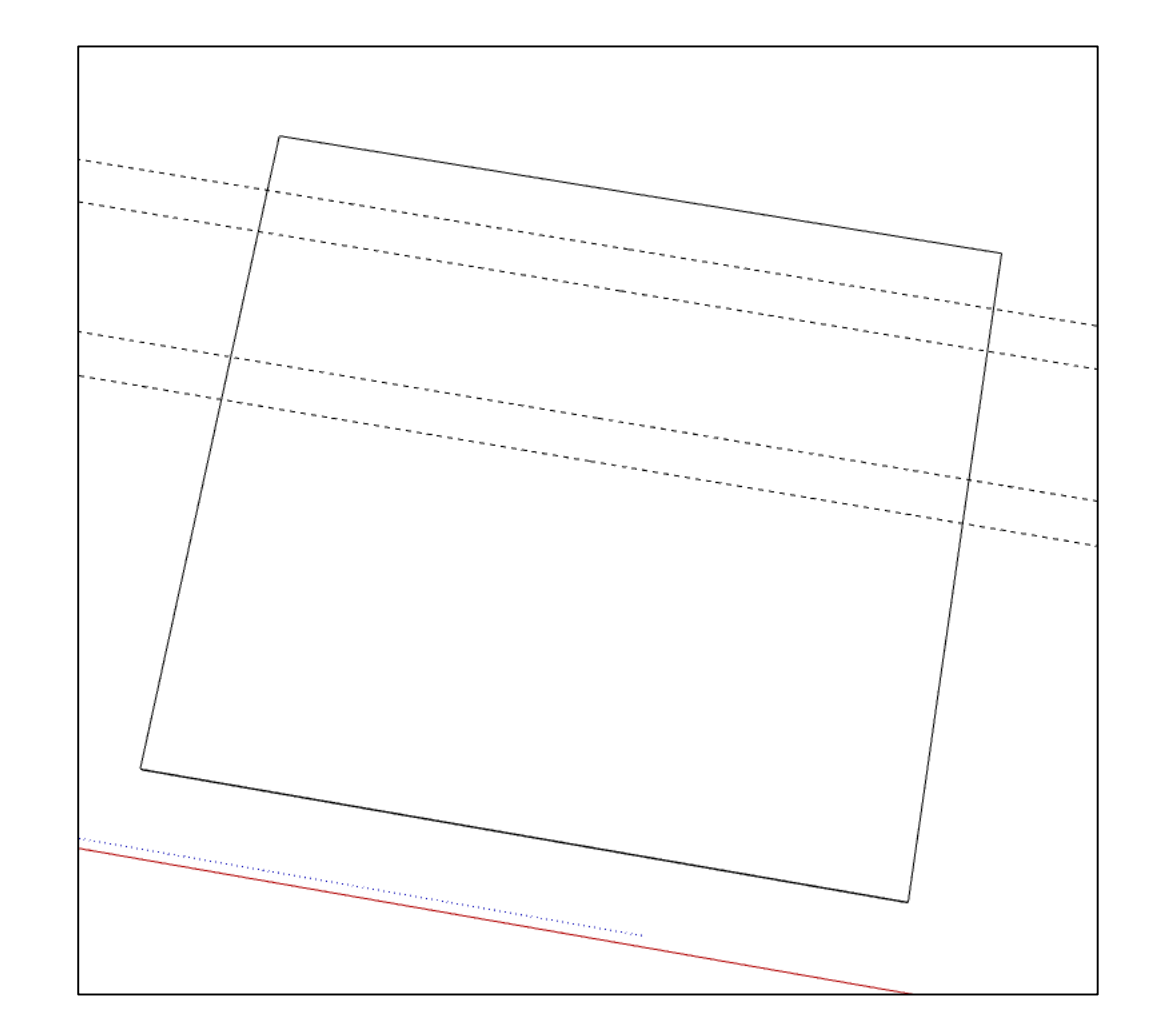

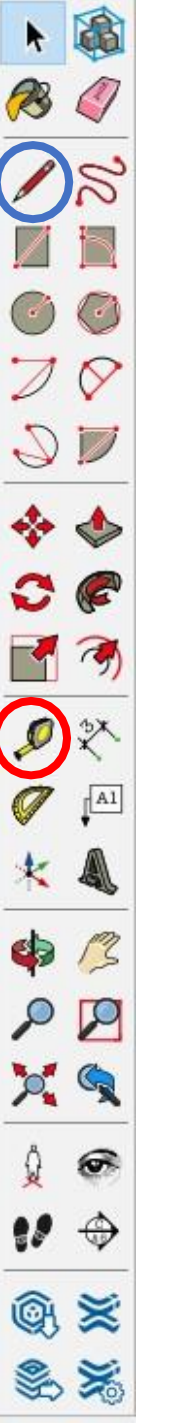

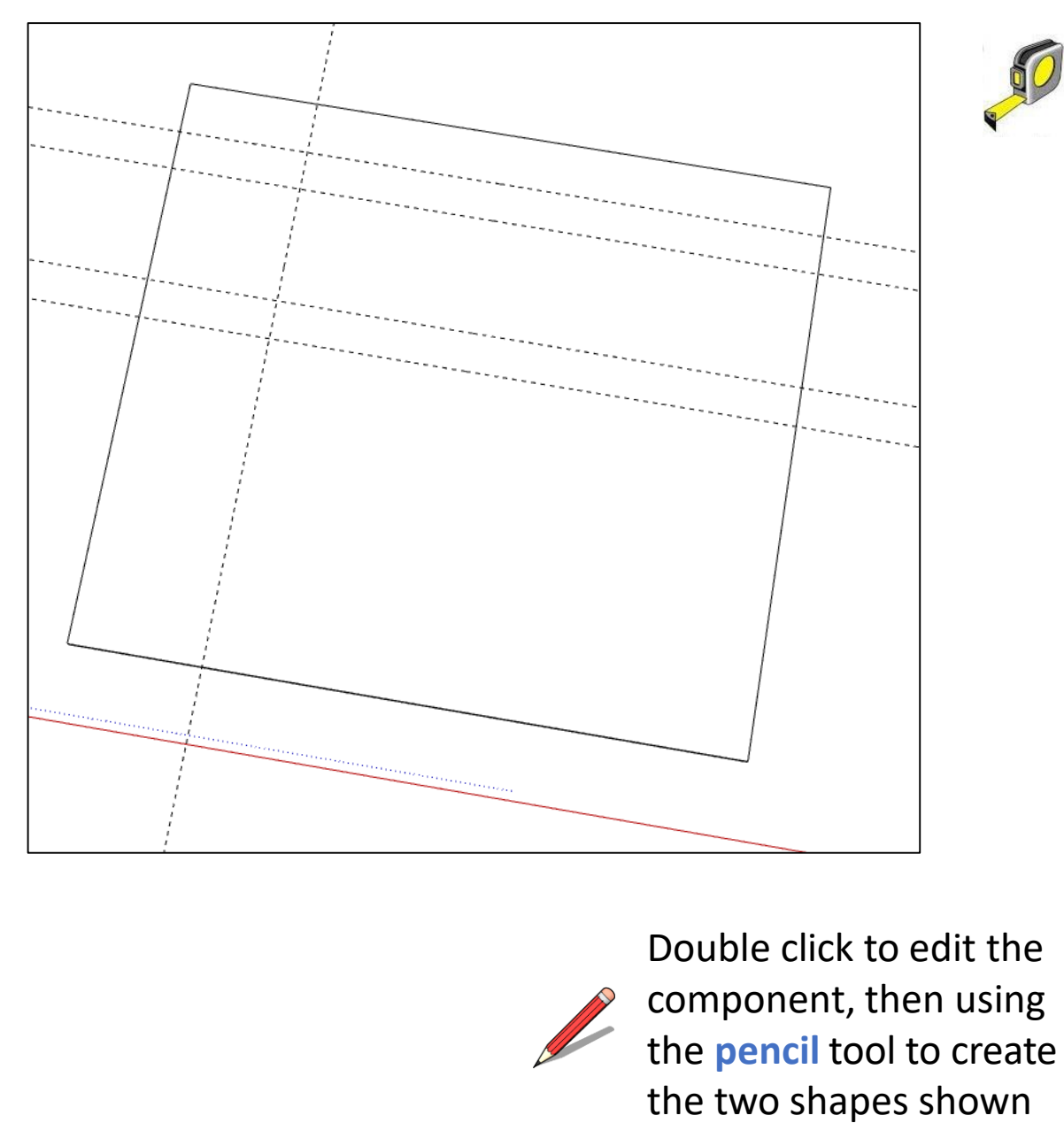

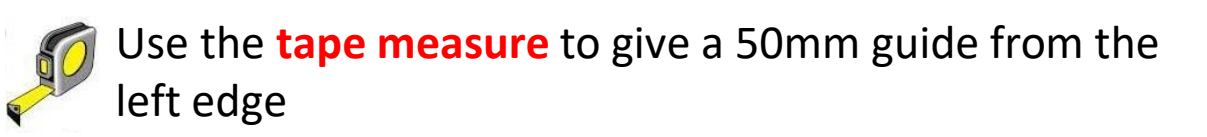

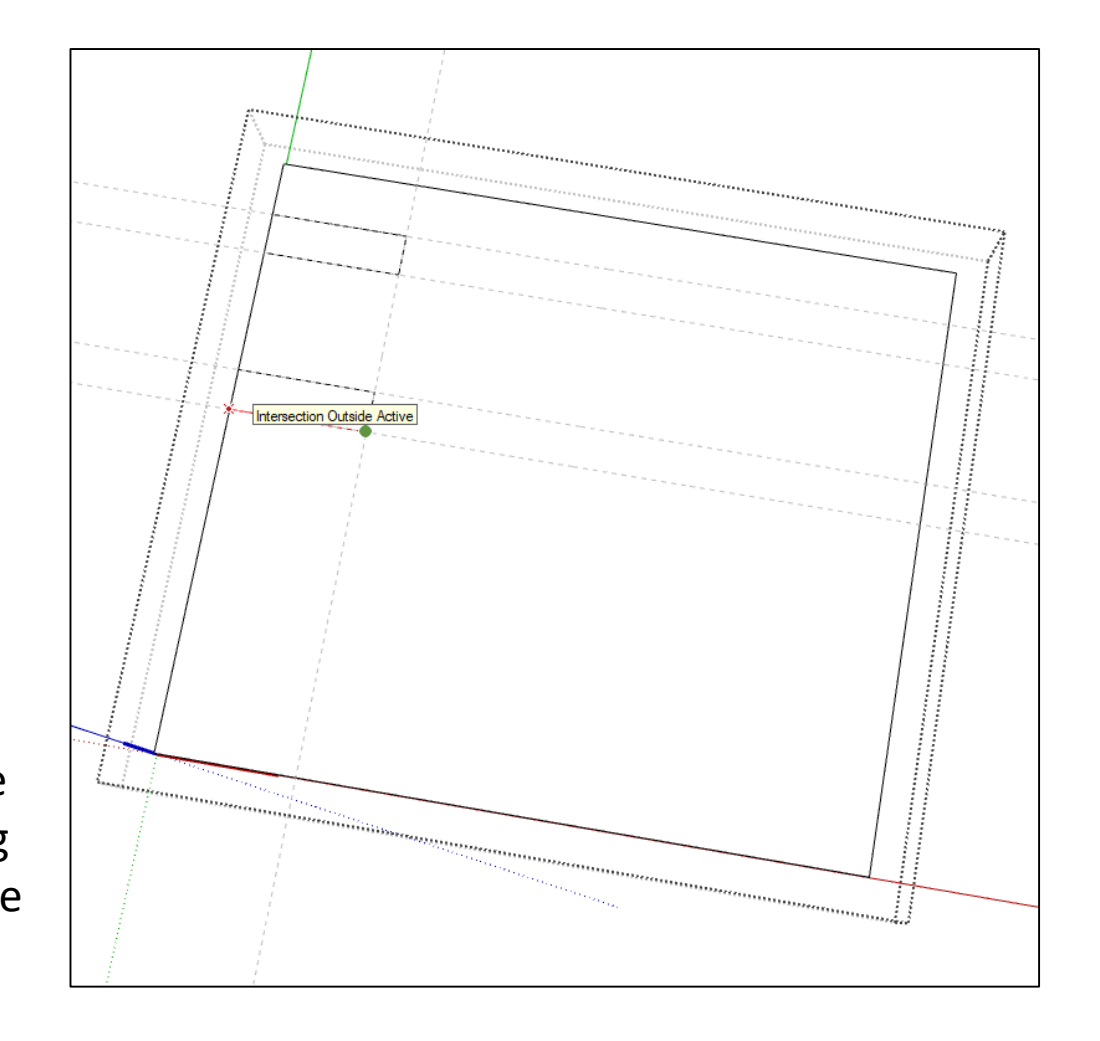

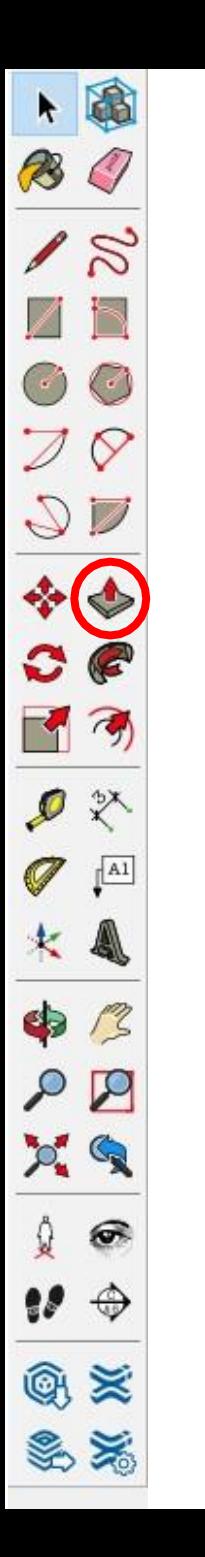

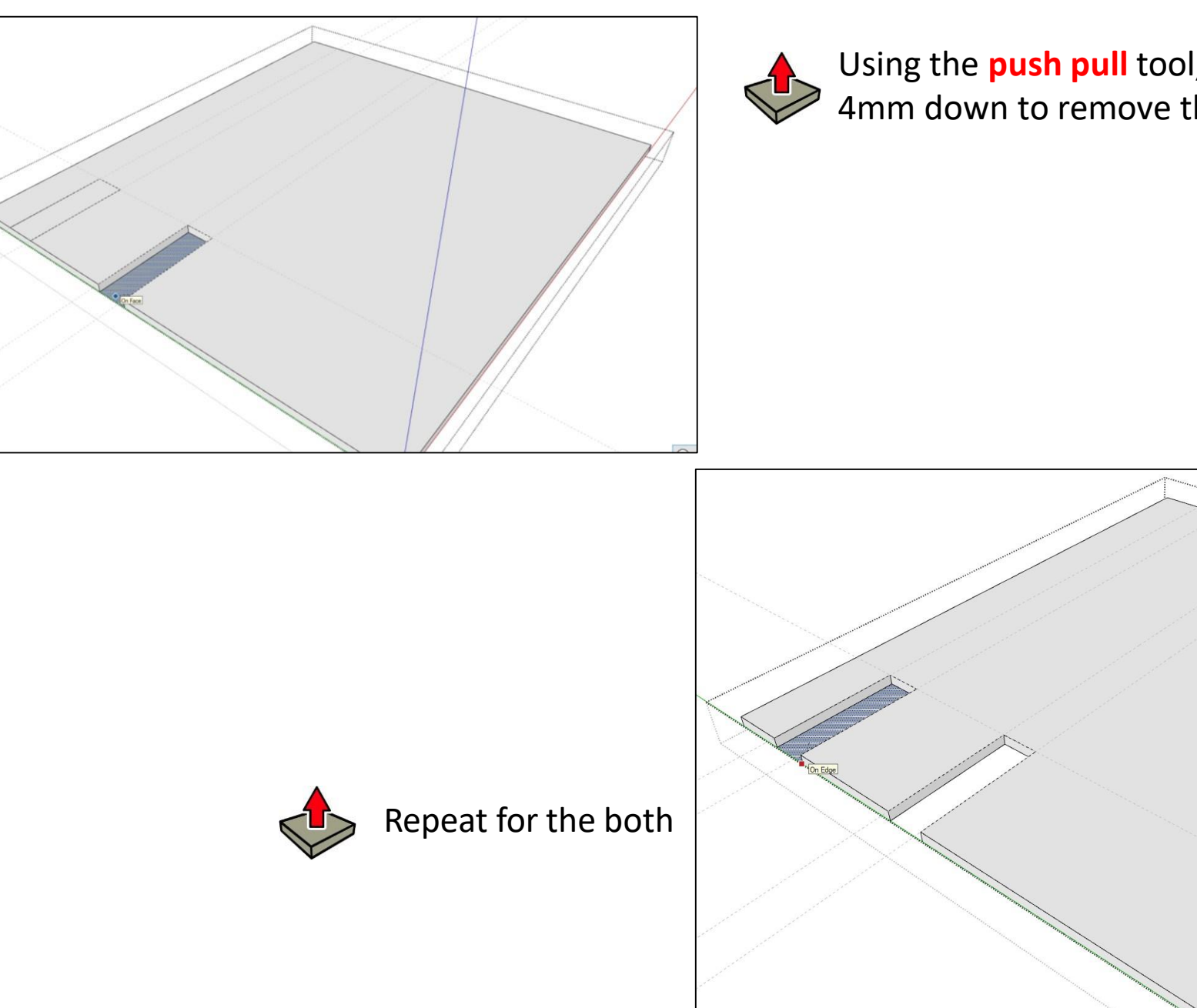

Using the **push pull** tool, push the shapes drawn 4mm down to remove them

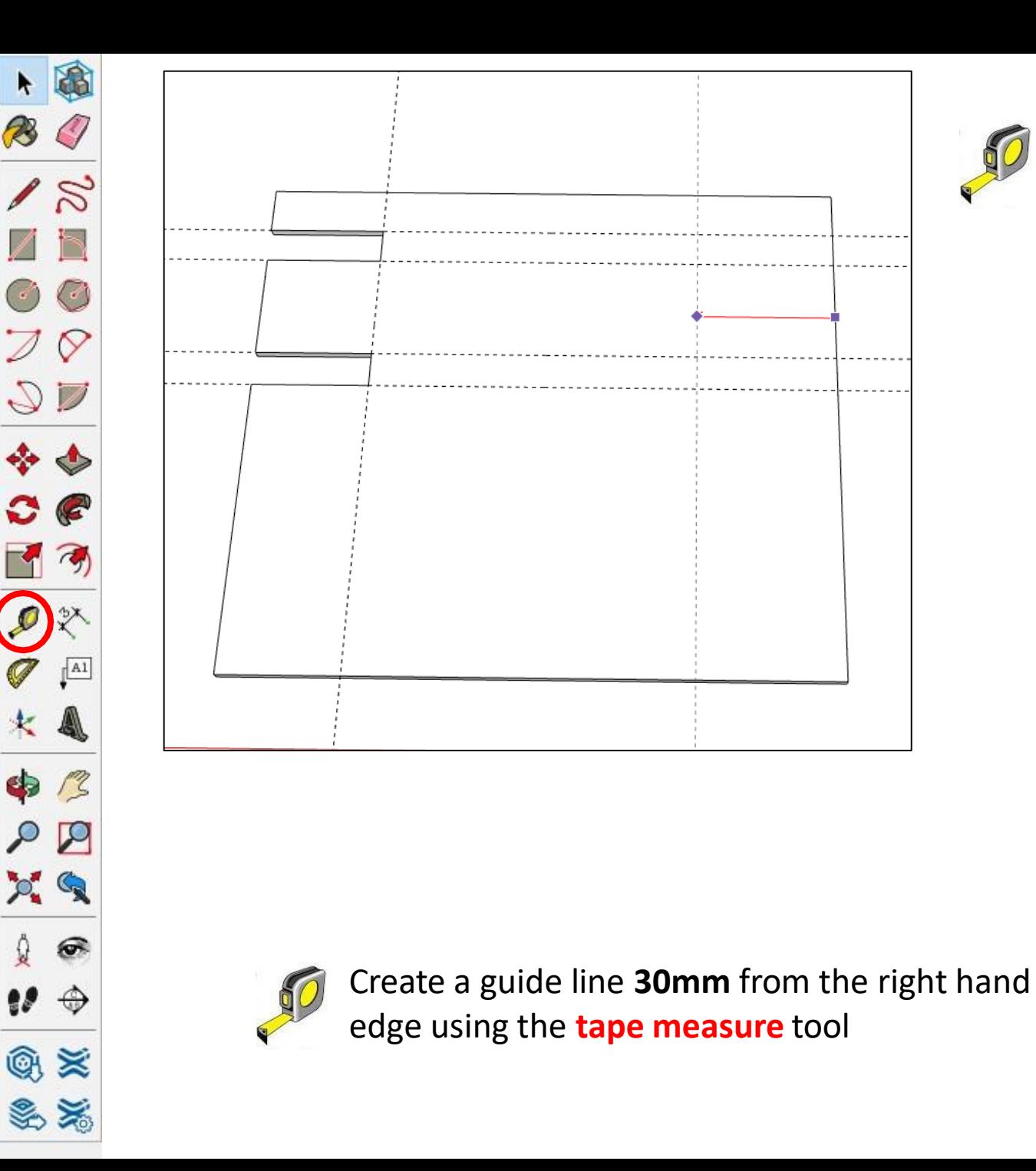

Using the **tape measure** tool. Create a guide line **60mm** from the right edge

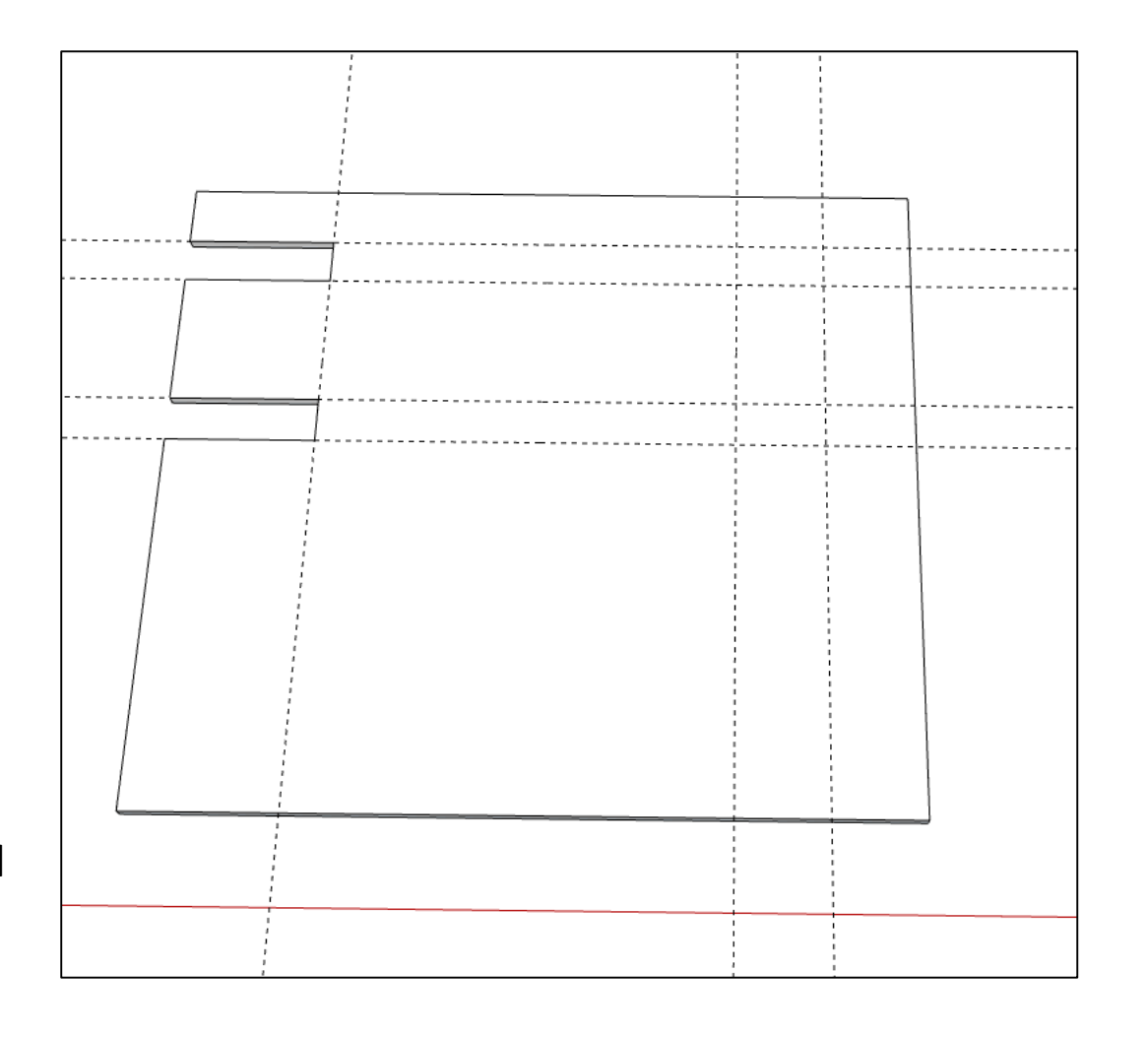

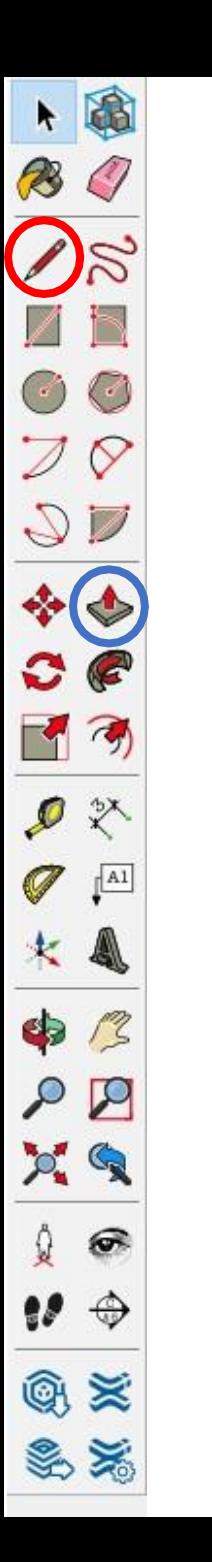

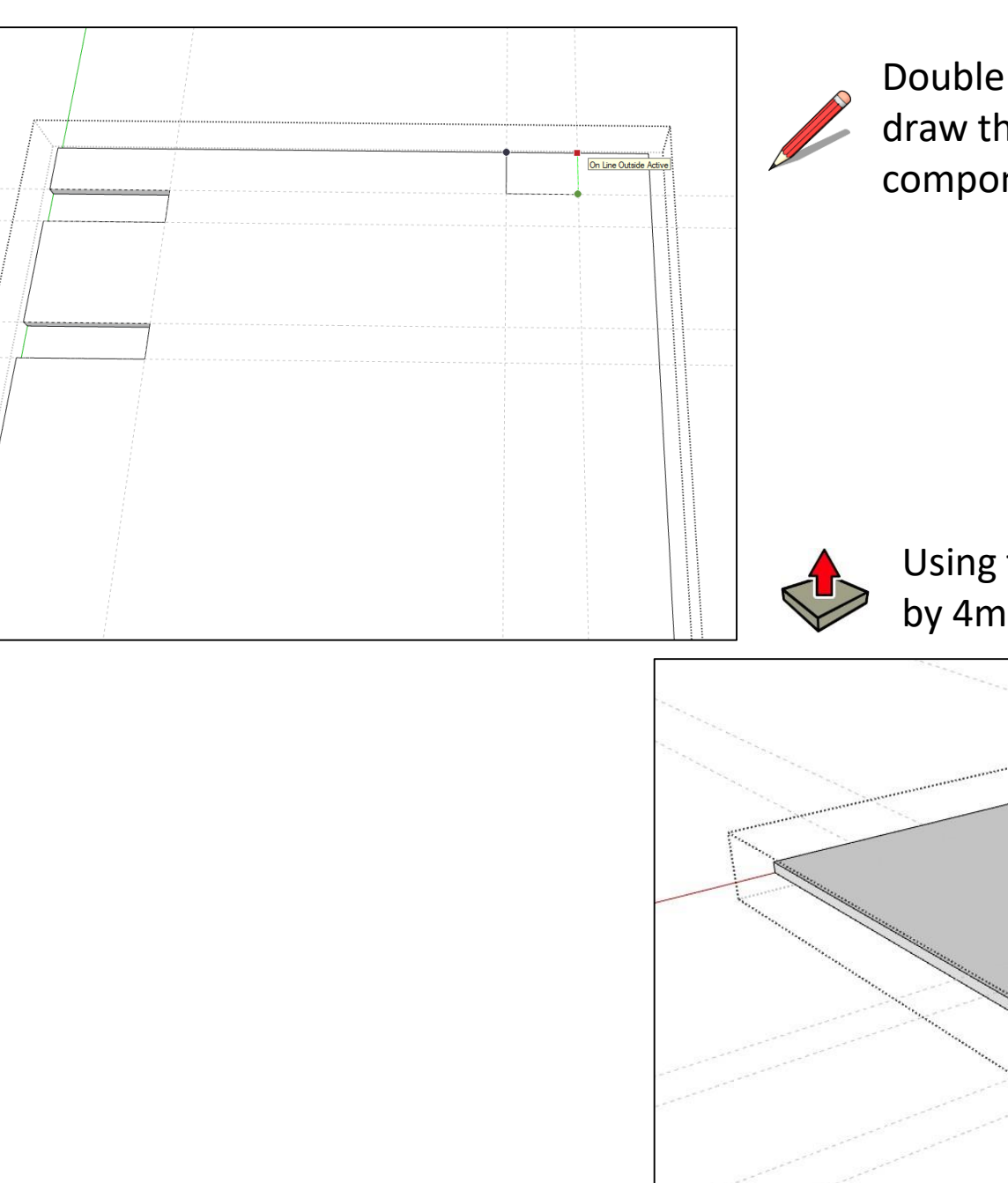

click the component to edit it, then ne shape shown to the left on the nent using the **pencil** tool

the **push pull** tool, push the selected surface down ım

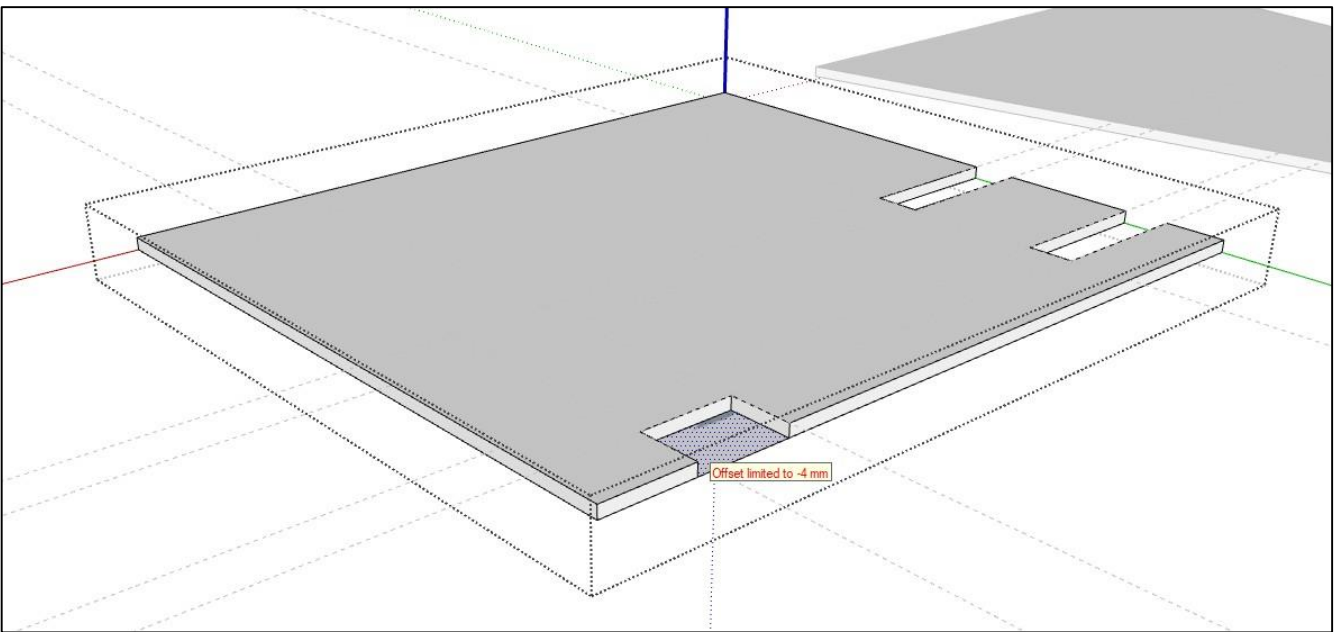

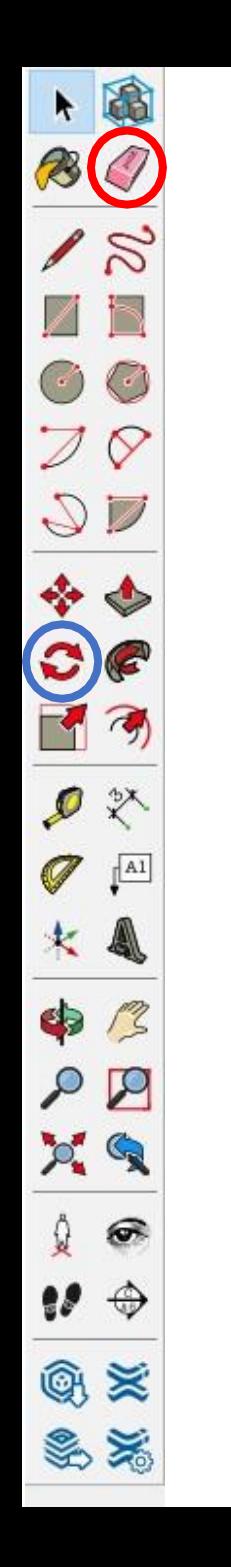

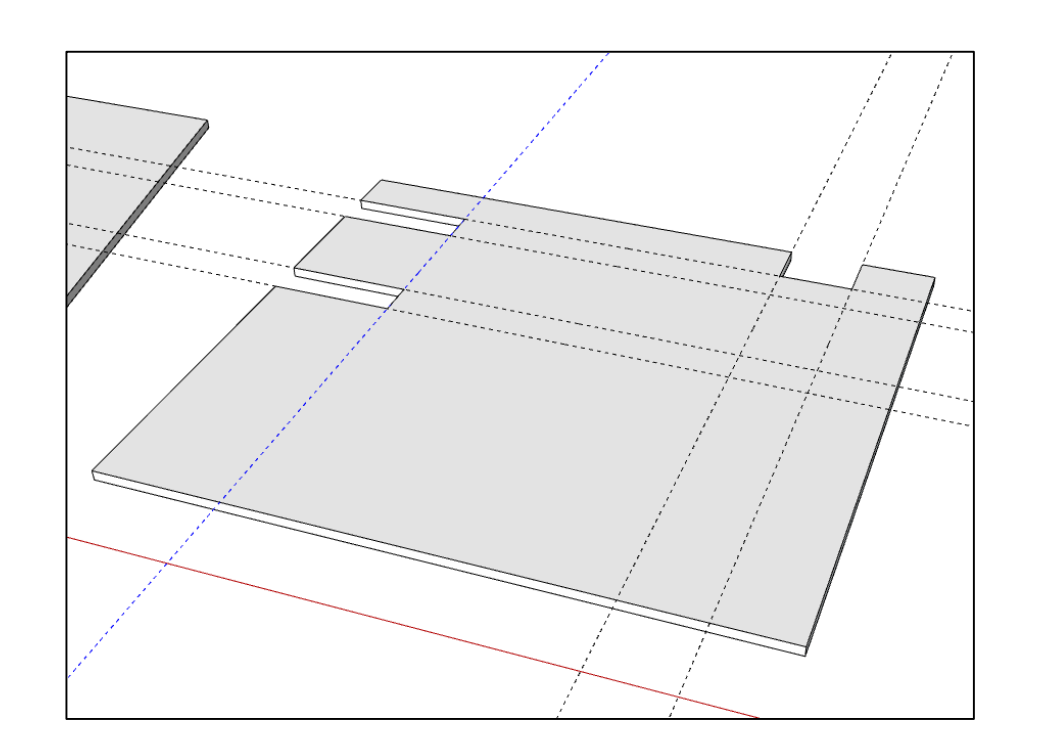

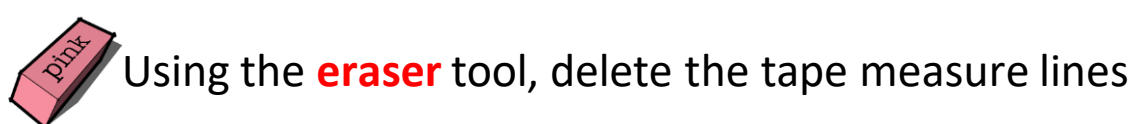

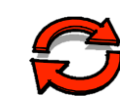

Using the **rotate** tool, ensure the tool is red, select a corner of the back piece and rotate by **75** degrees

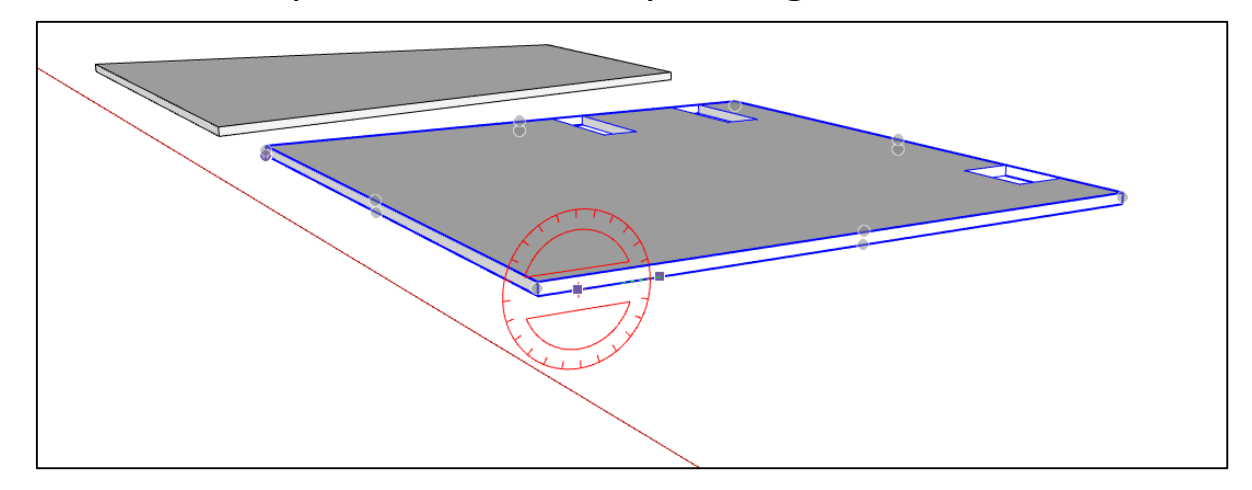

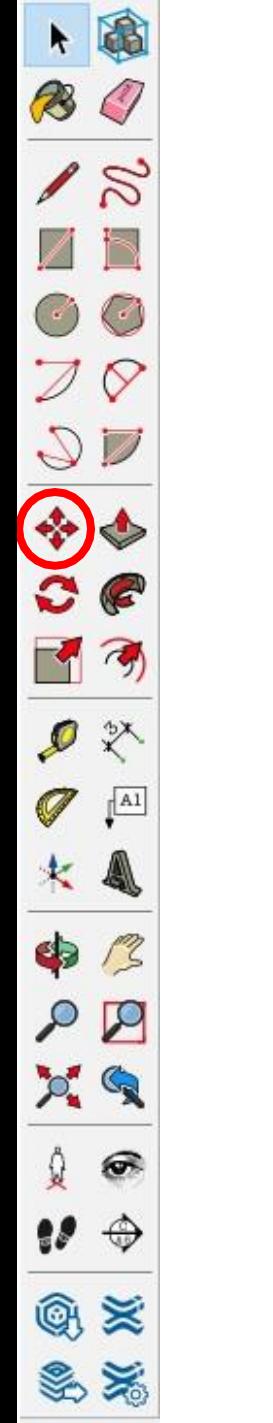

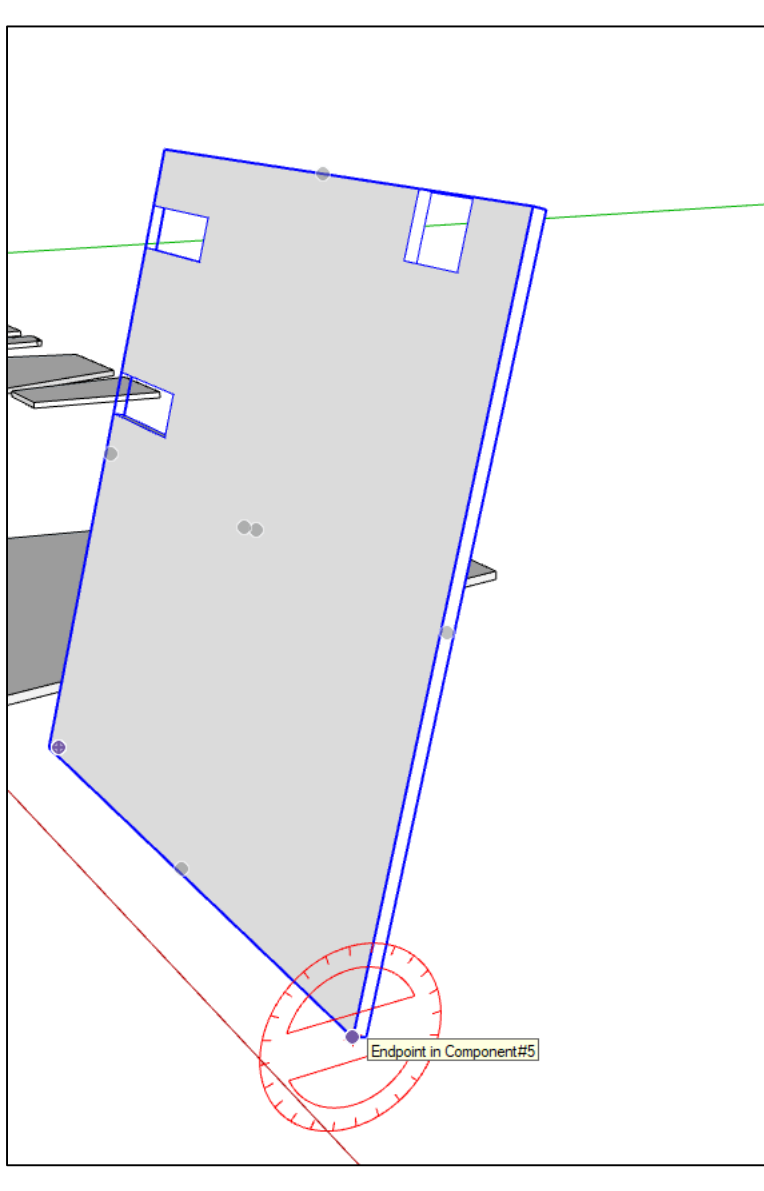

The back piece should now look something like this

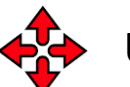

Using the **move** tool, grab the corner of the base

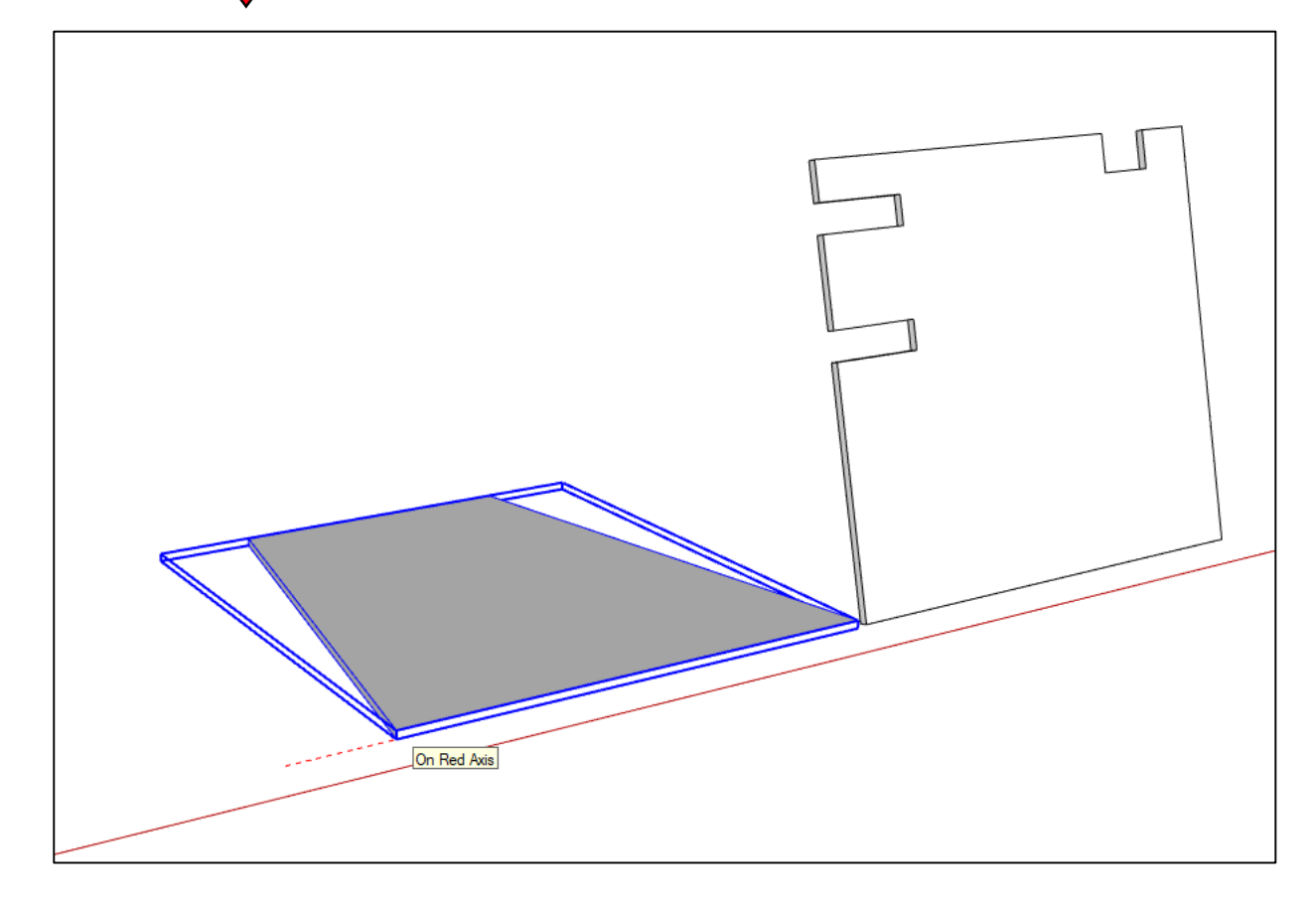

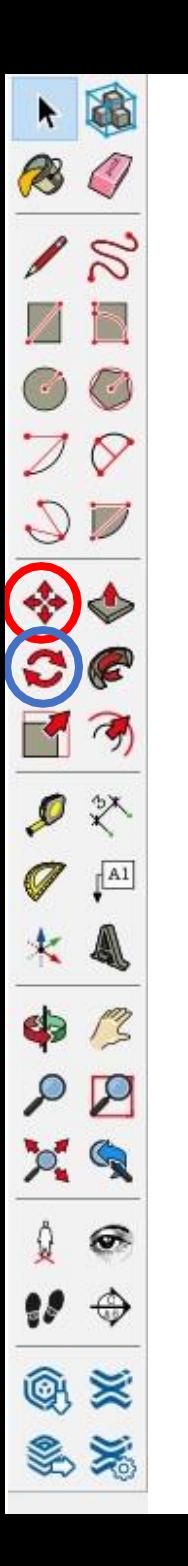

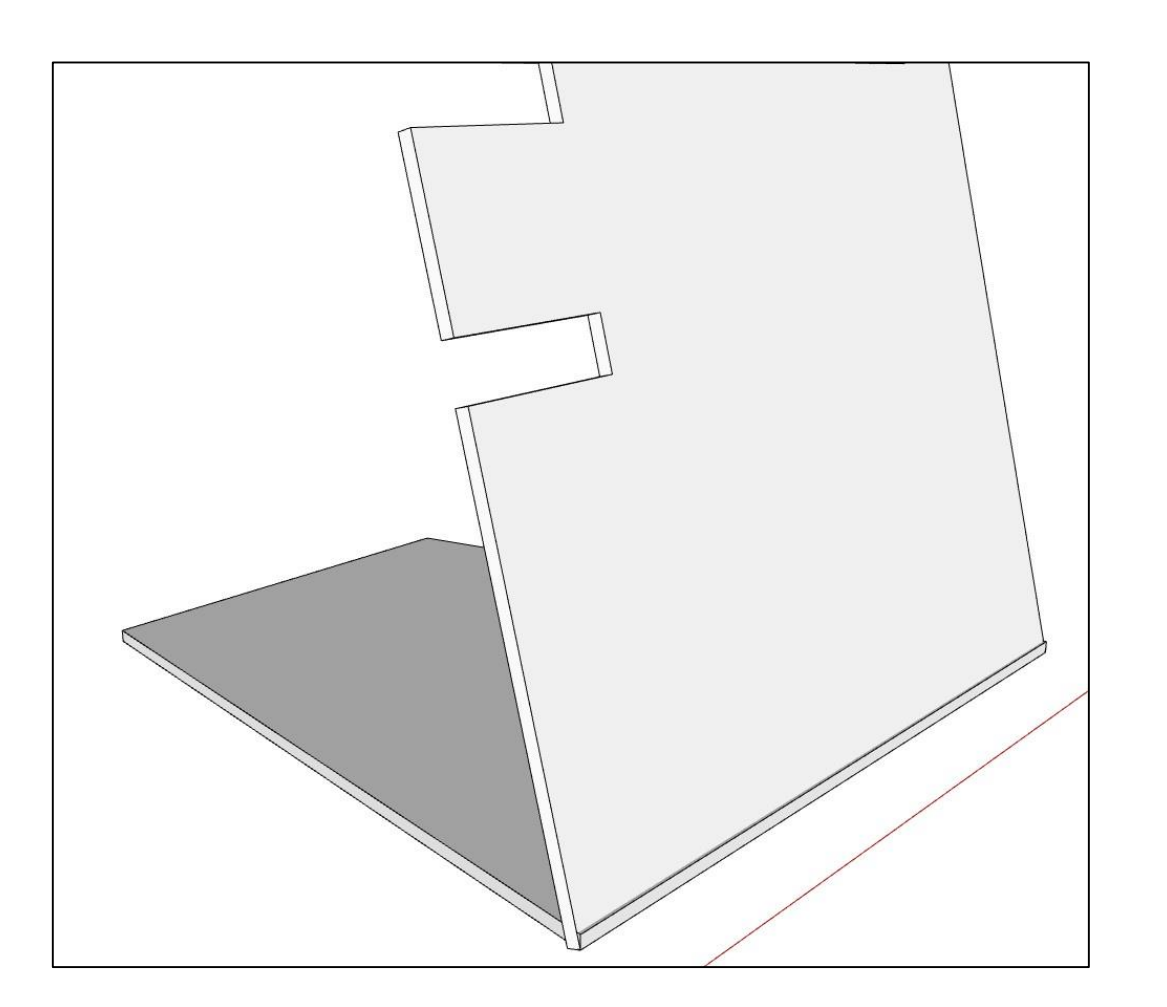

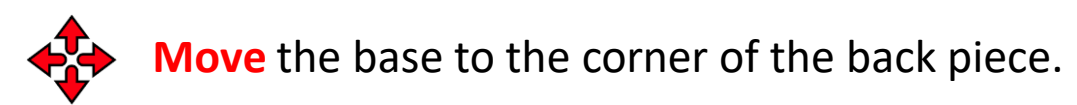

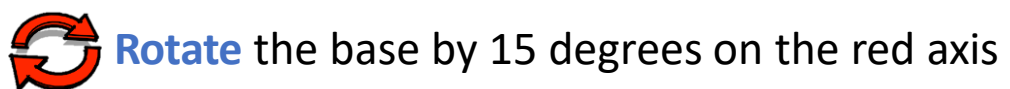

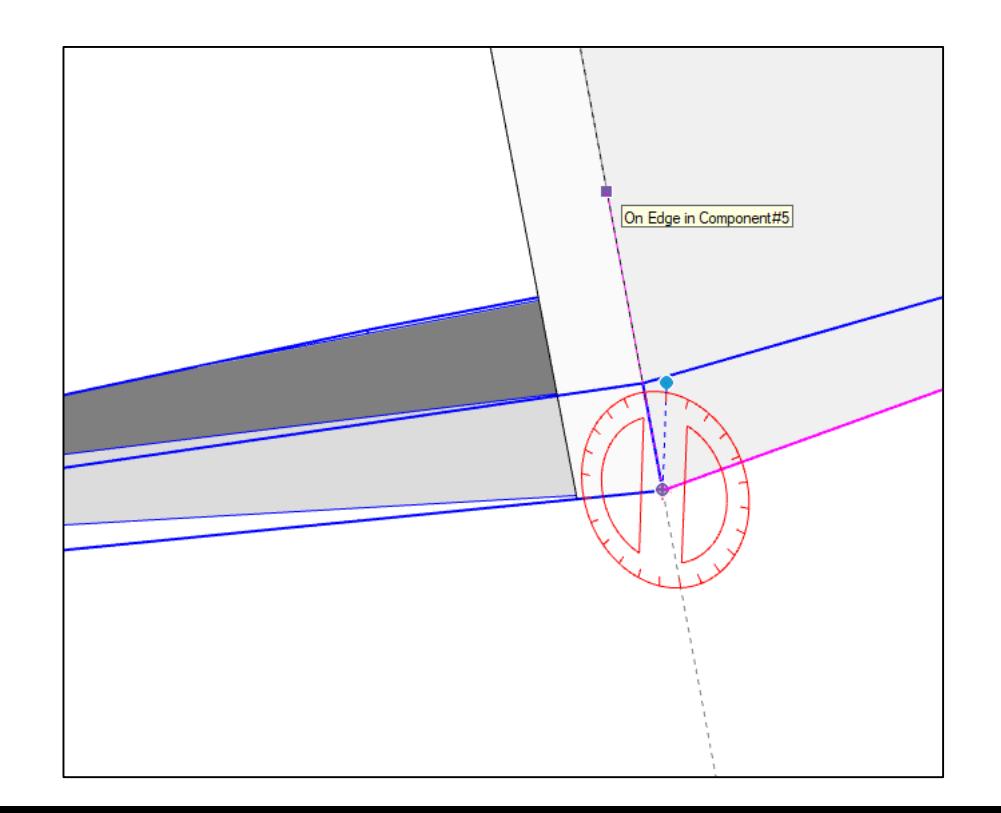

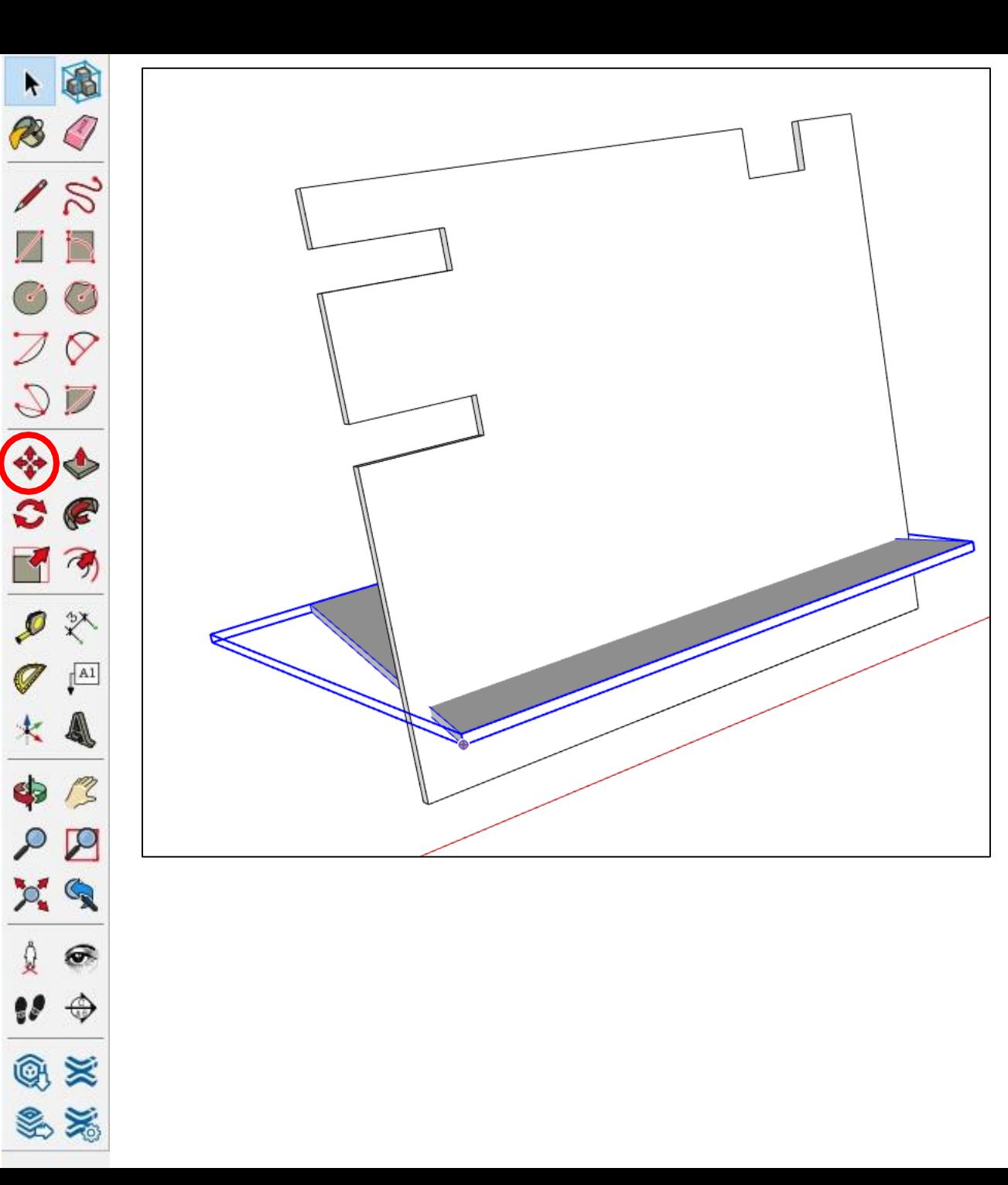

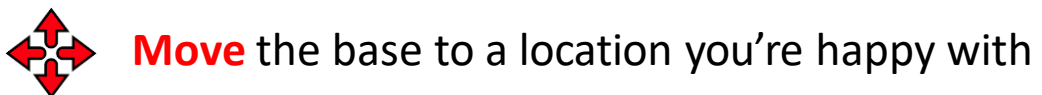

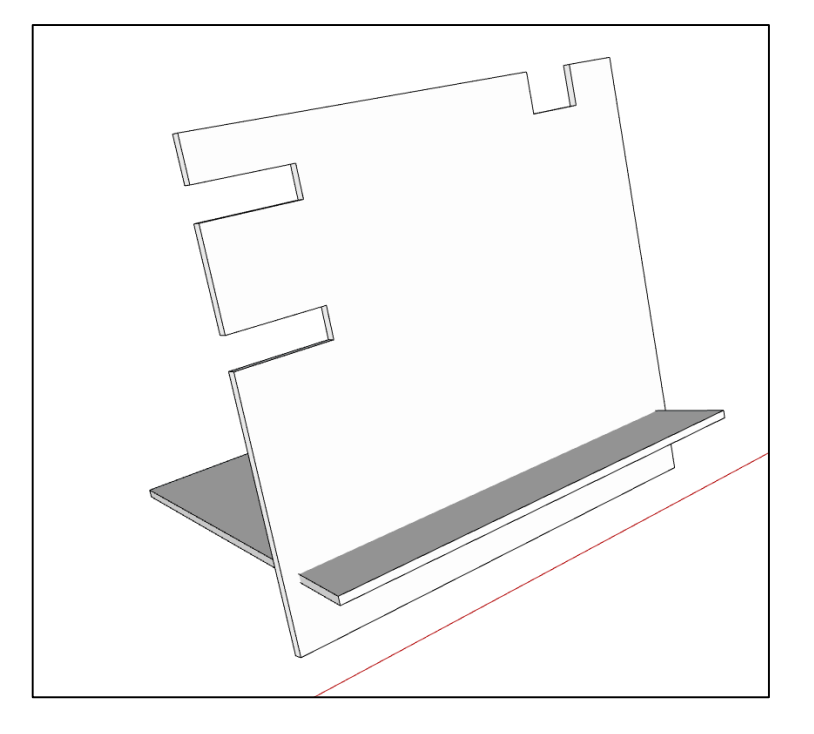

Something like this

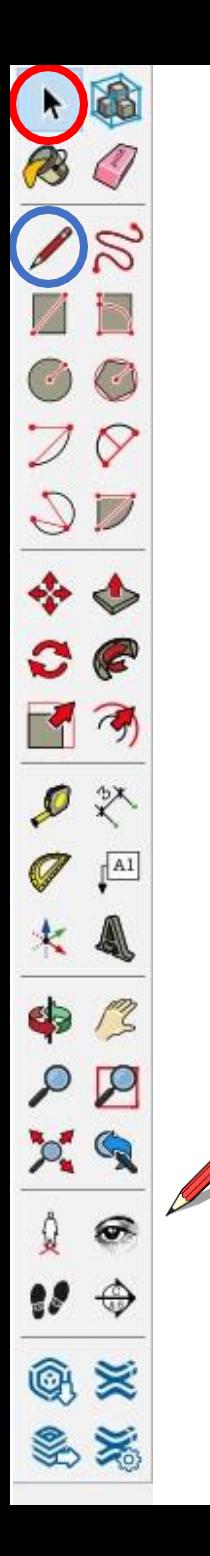

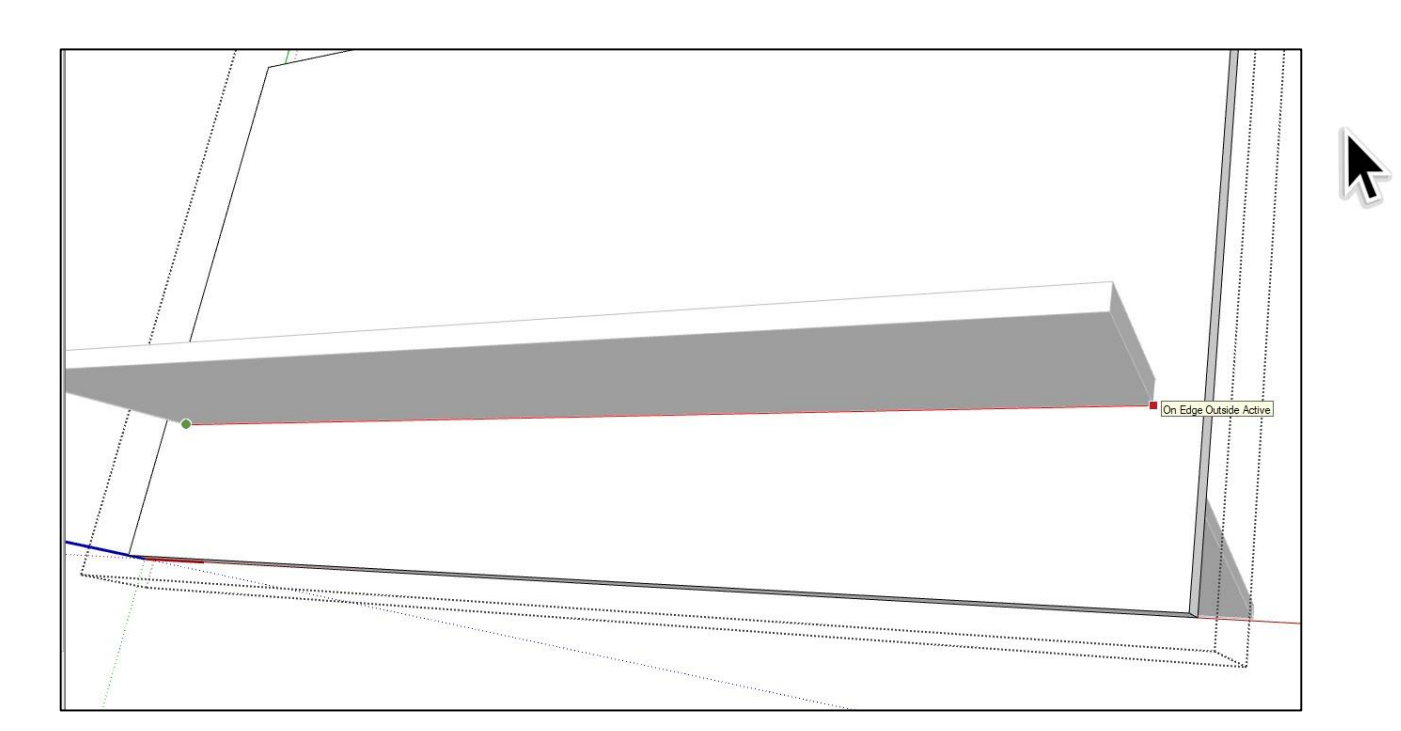

Using the **select** tool, double click the back to edit the component.

Using the **pencil** tool, create a box by selecting each corner where the base touches the back piece

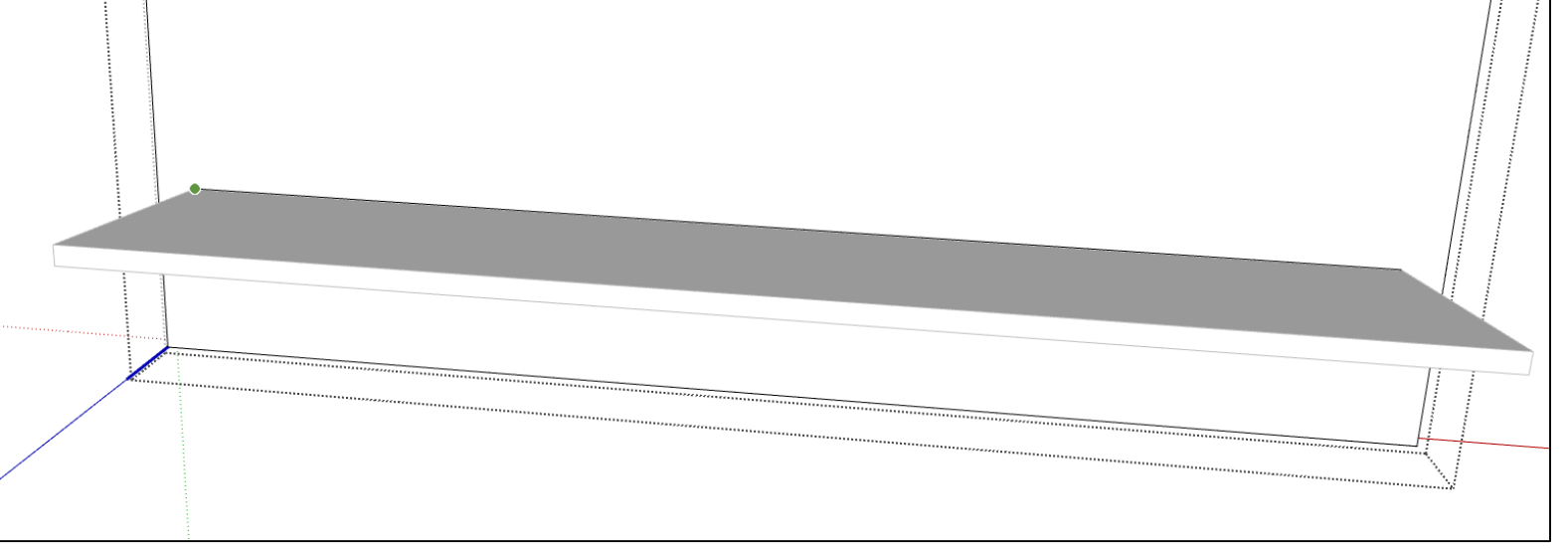

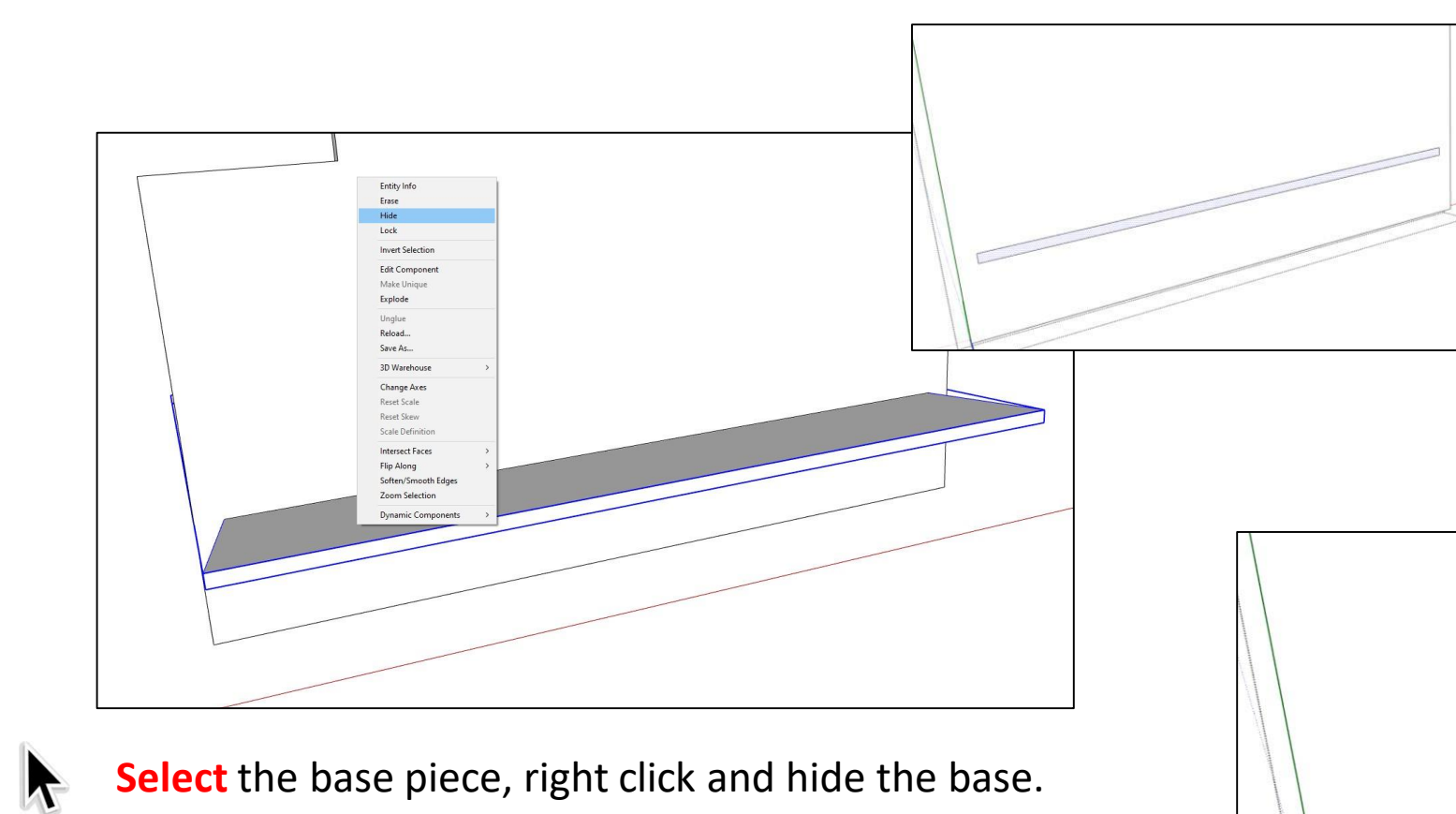

下通

 $18$ 

 $\pi$ 

 $A1$ 

 $\boldsymbol{\varphi}$ 

ெ

 $\bigoplus$ 

 $@ \geqslant$ 

S X

●冬

\$

 $\mathcal{L}$ 

Q

98

 $P_{\bullet}$ 

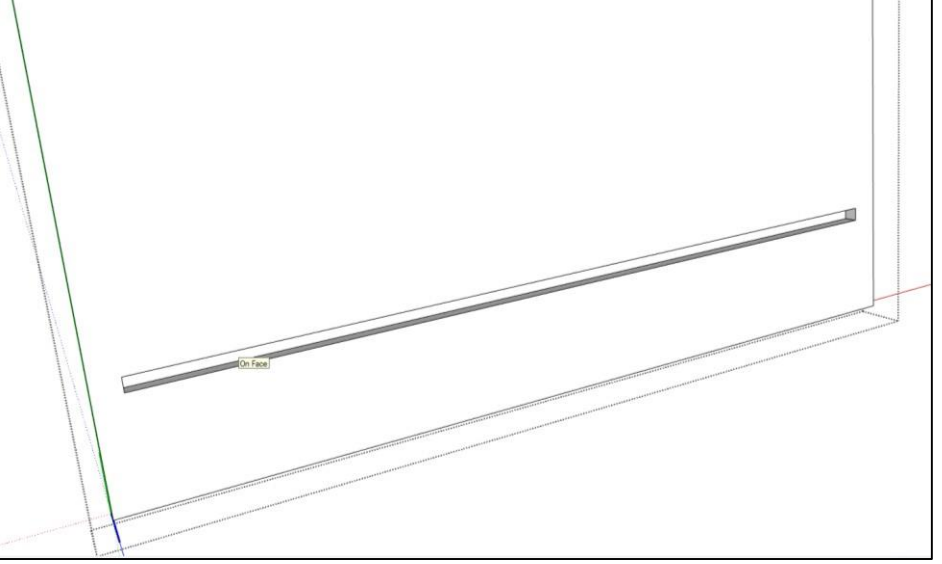

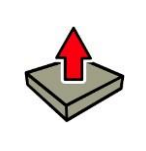

Double click the back piece to edit and use the **push pull** tool to create a space in the back piece

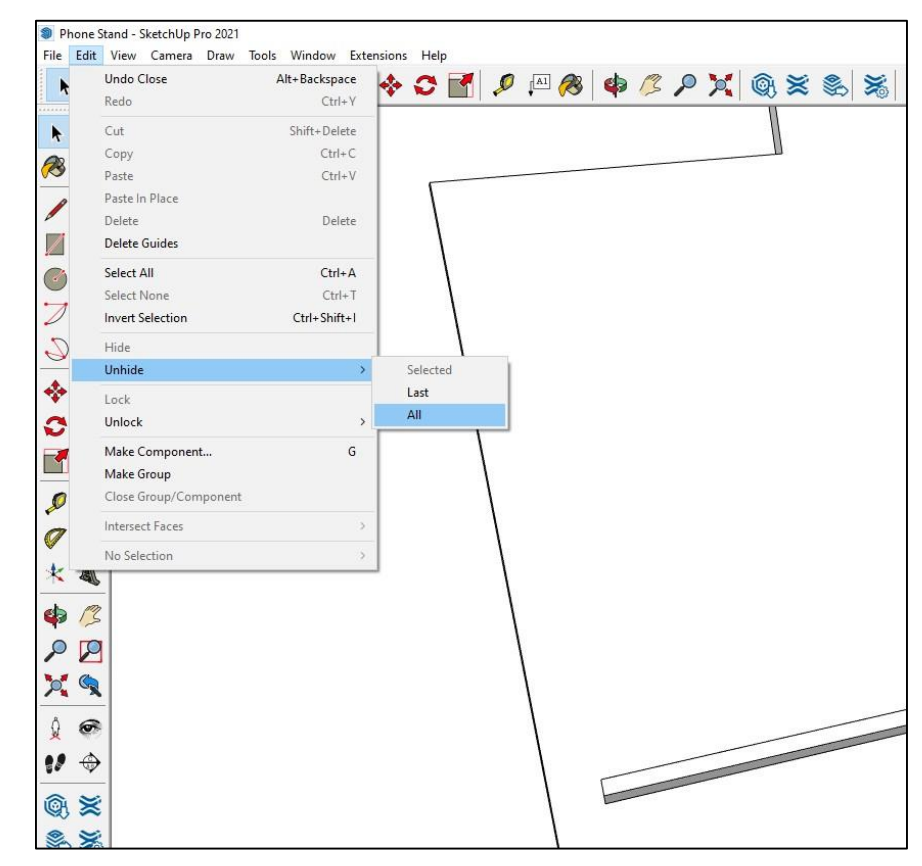

1 圈

 $18$ 

B

 $\overline{\mathcal{D}}$ 

 $Q$ 

\*\*

「「の

●冬

 $A1$ 

Z

 $\mathcal{P}$ 

×

\$

 $\mathcal{P}$ 

 $P_{\bullet}$ 

ெ

 $\Rightarrow$ 

 $\frac{\Lambda}{2}$ 

w

 $@ \geqslant$ 

S

C

This is what you should be seeing

Select the edit button at the top of the screen, Edit>Unhide>All

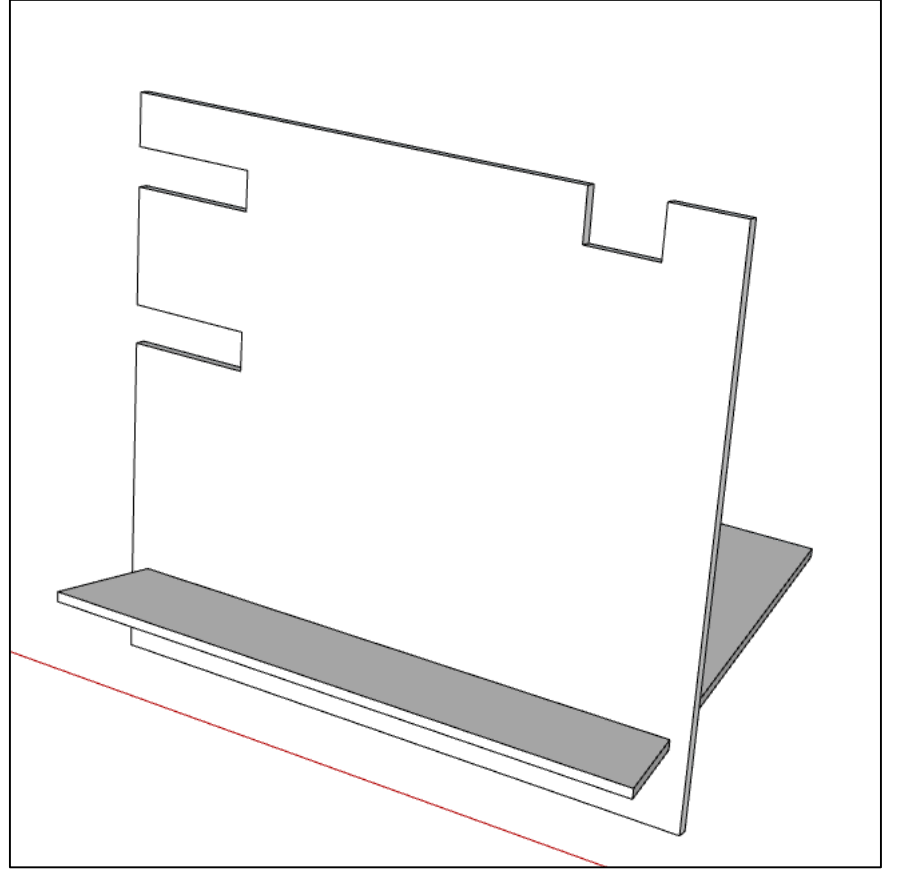

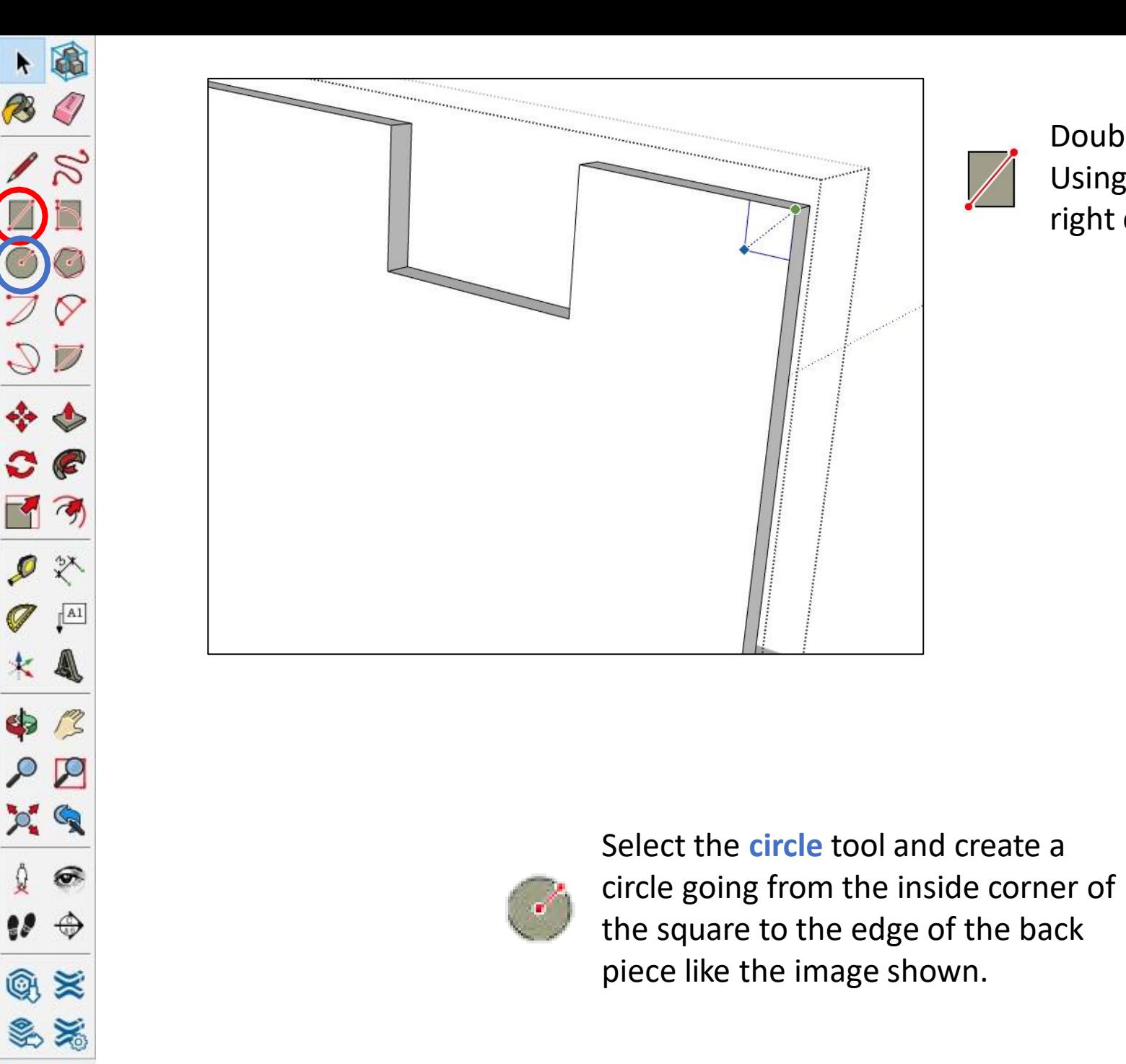

R

 $\mathcal{L}$   $\mathbb{R}$ 

C.

 $|A1$ 

P

 $\bigoplus$ 

 $\mathcal{P}_1$ 

Double click the back piece to edit the component. Using the **rectangle** tool, create a square in the top right corner. 5x5mm

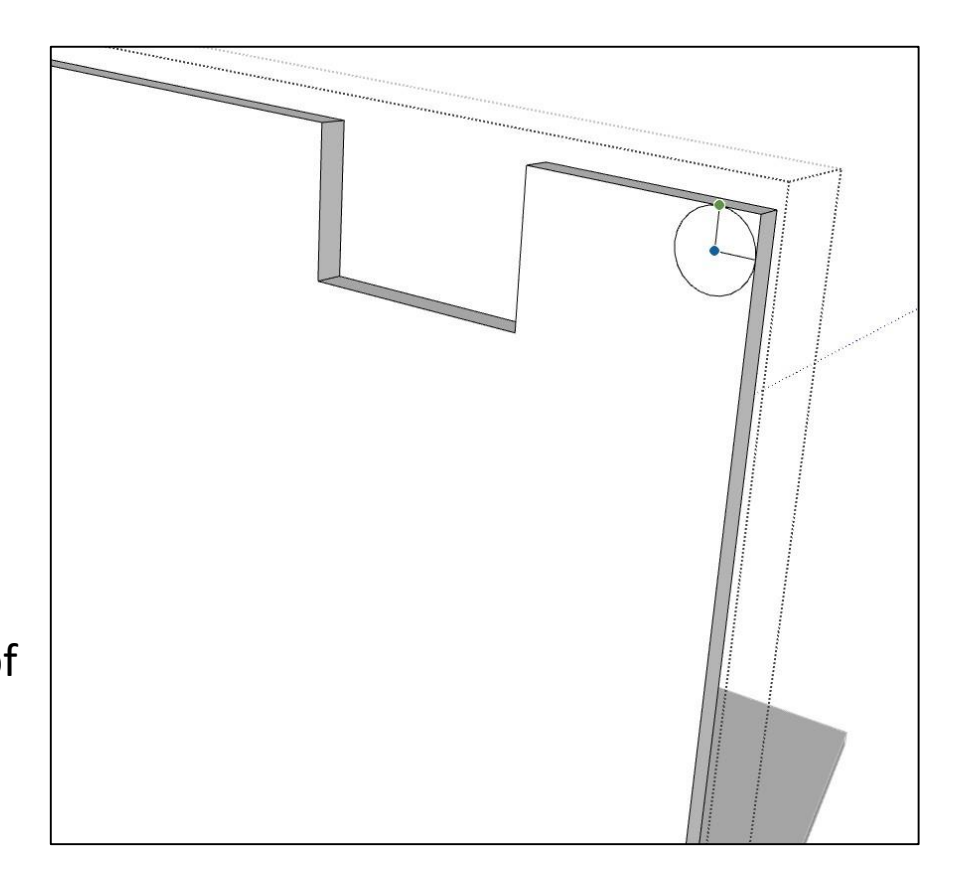

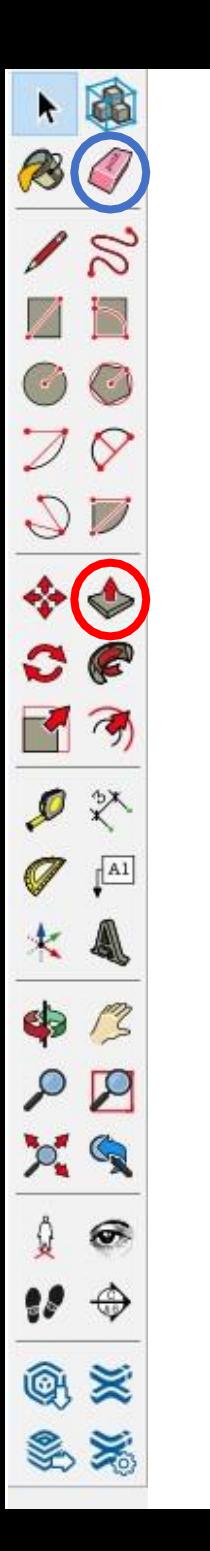

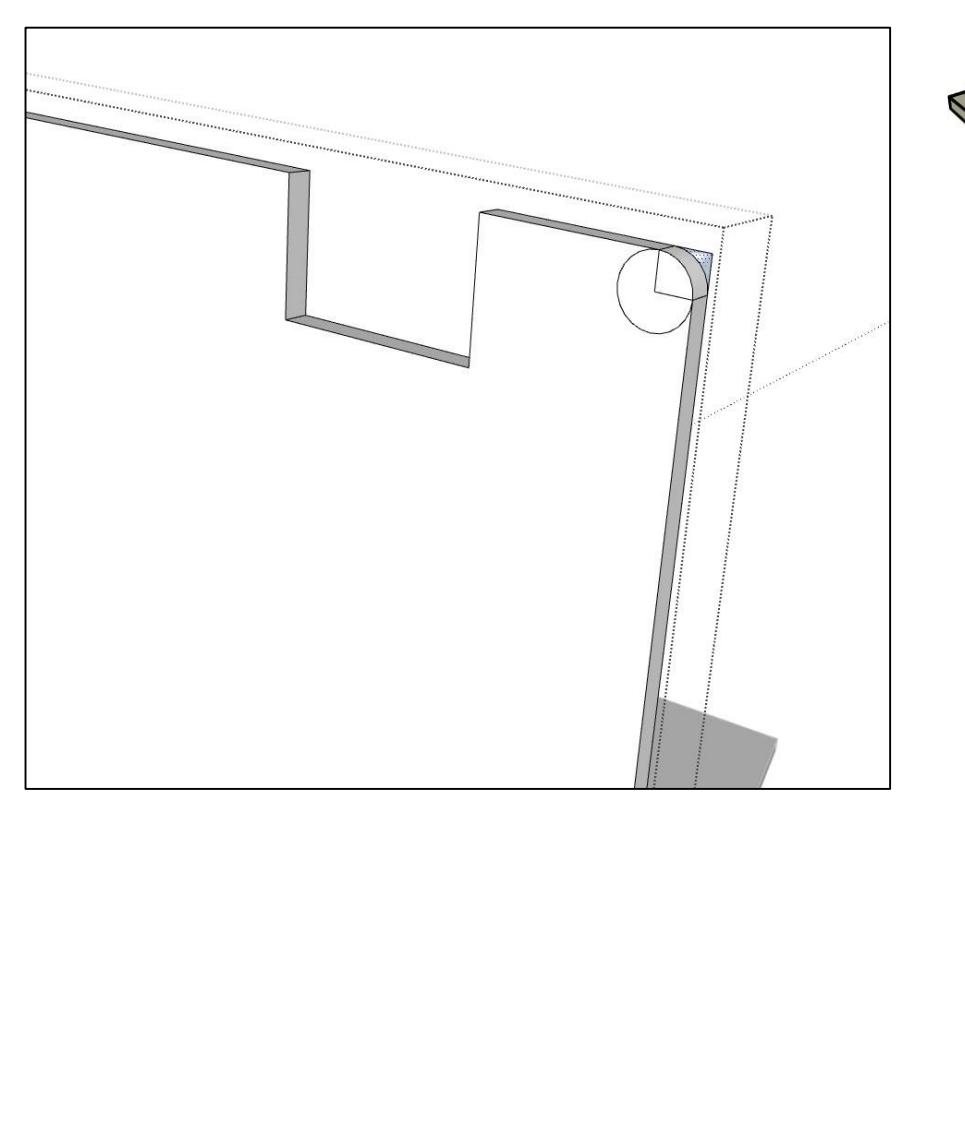

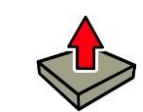

Using the **push pull** tool, remove the outer corner of the back piece to create a rounded corner

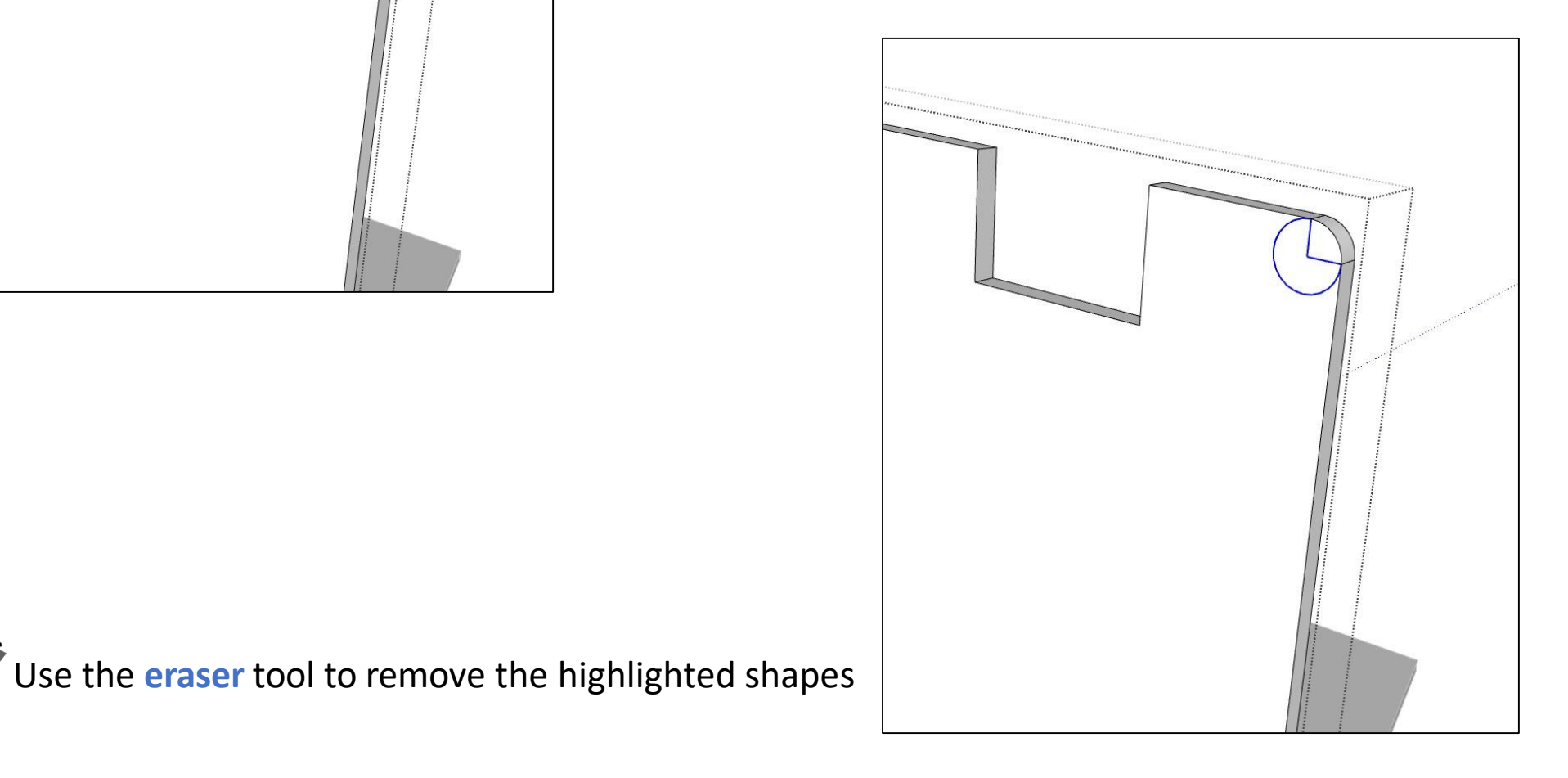

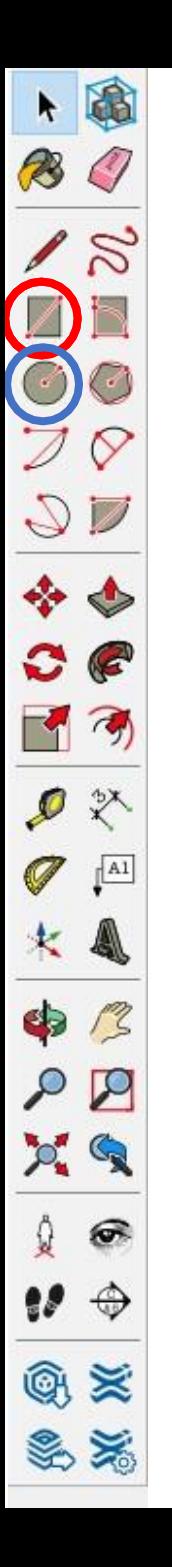

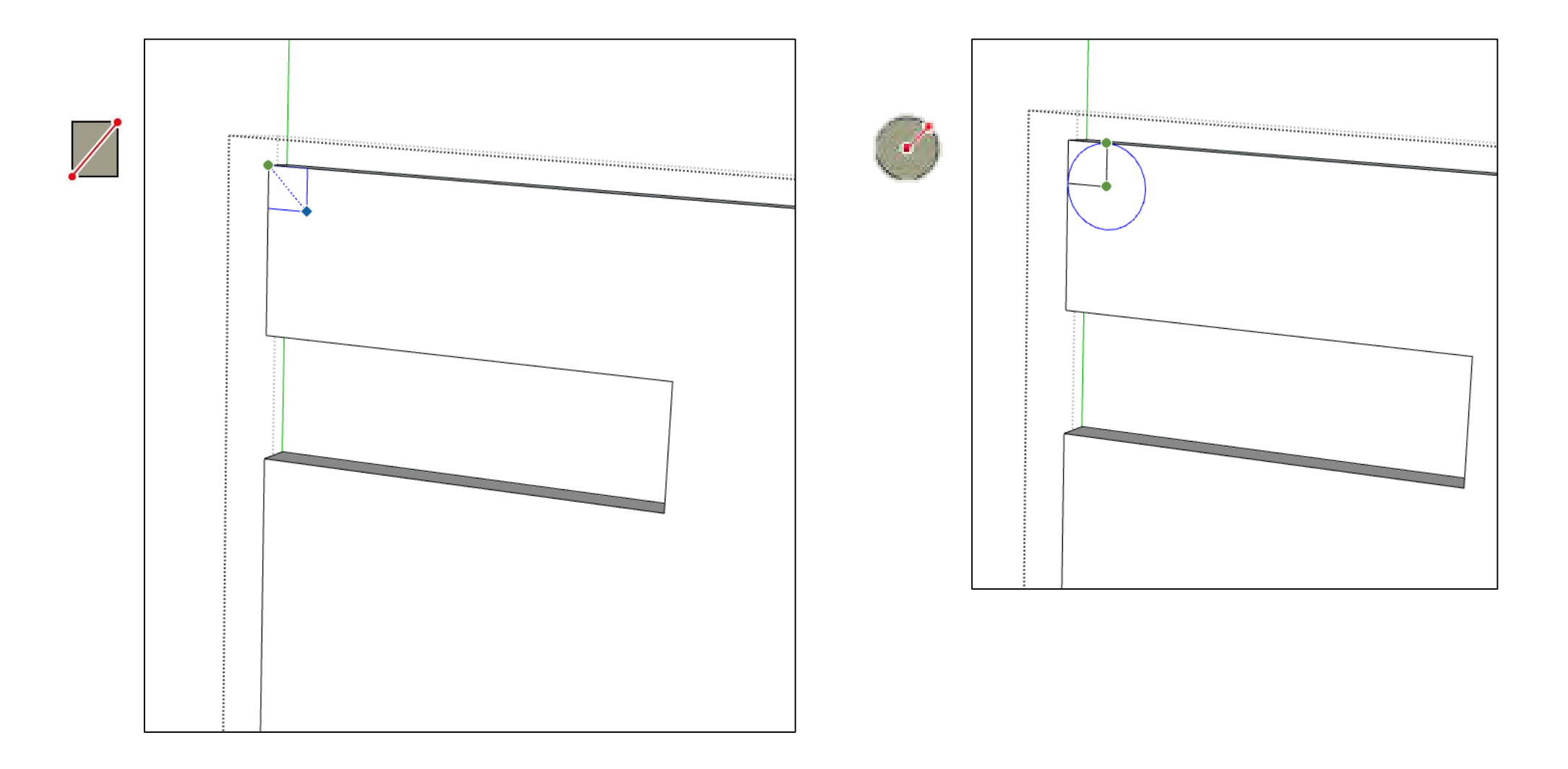

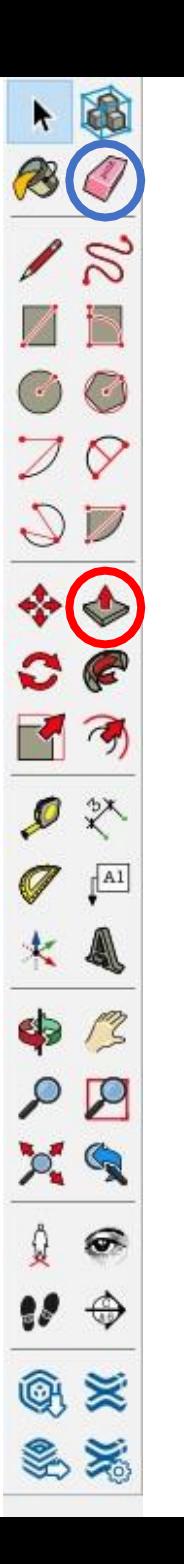

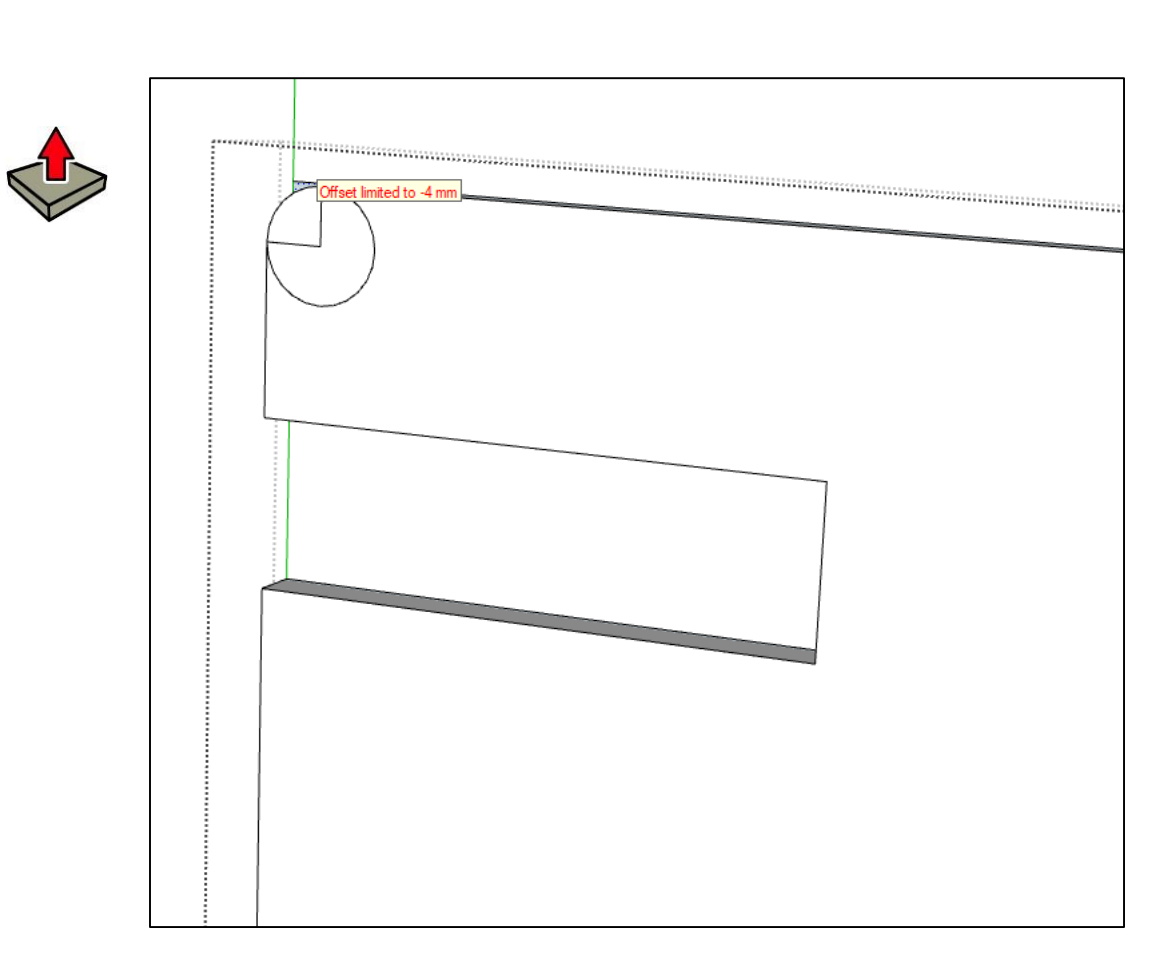

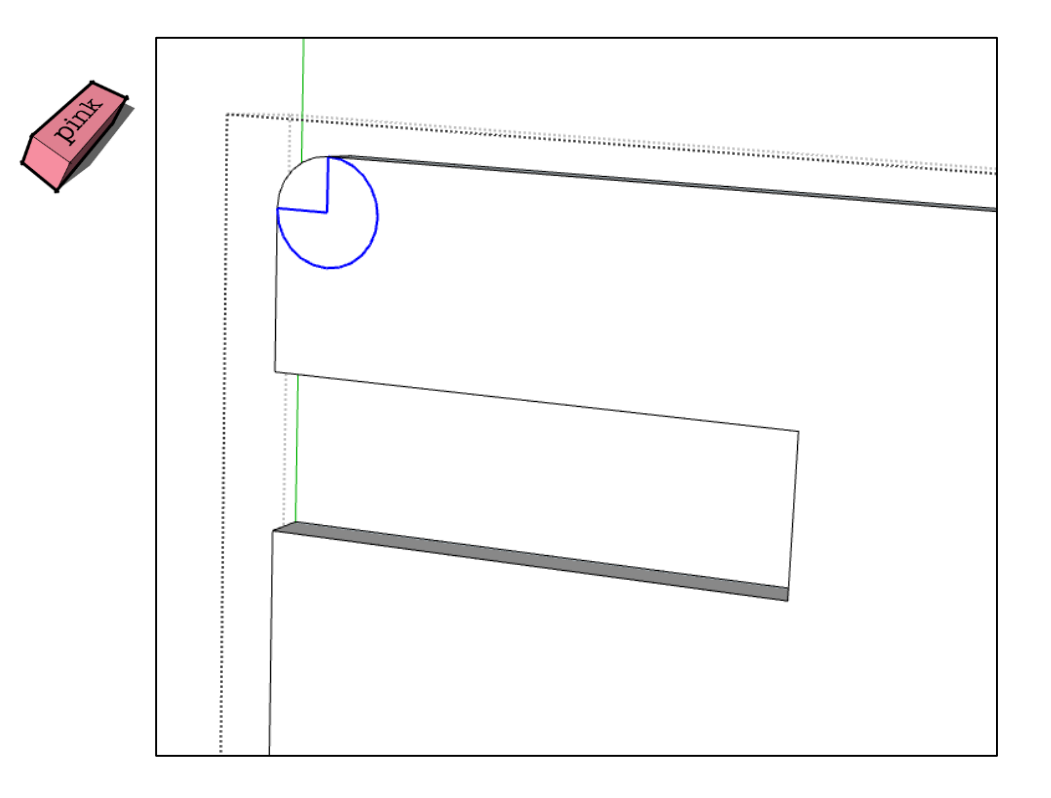

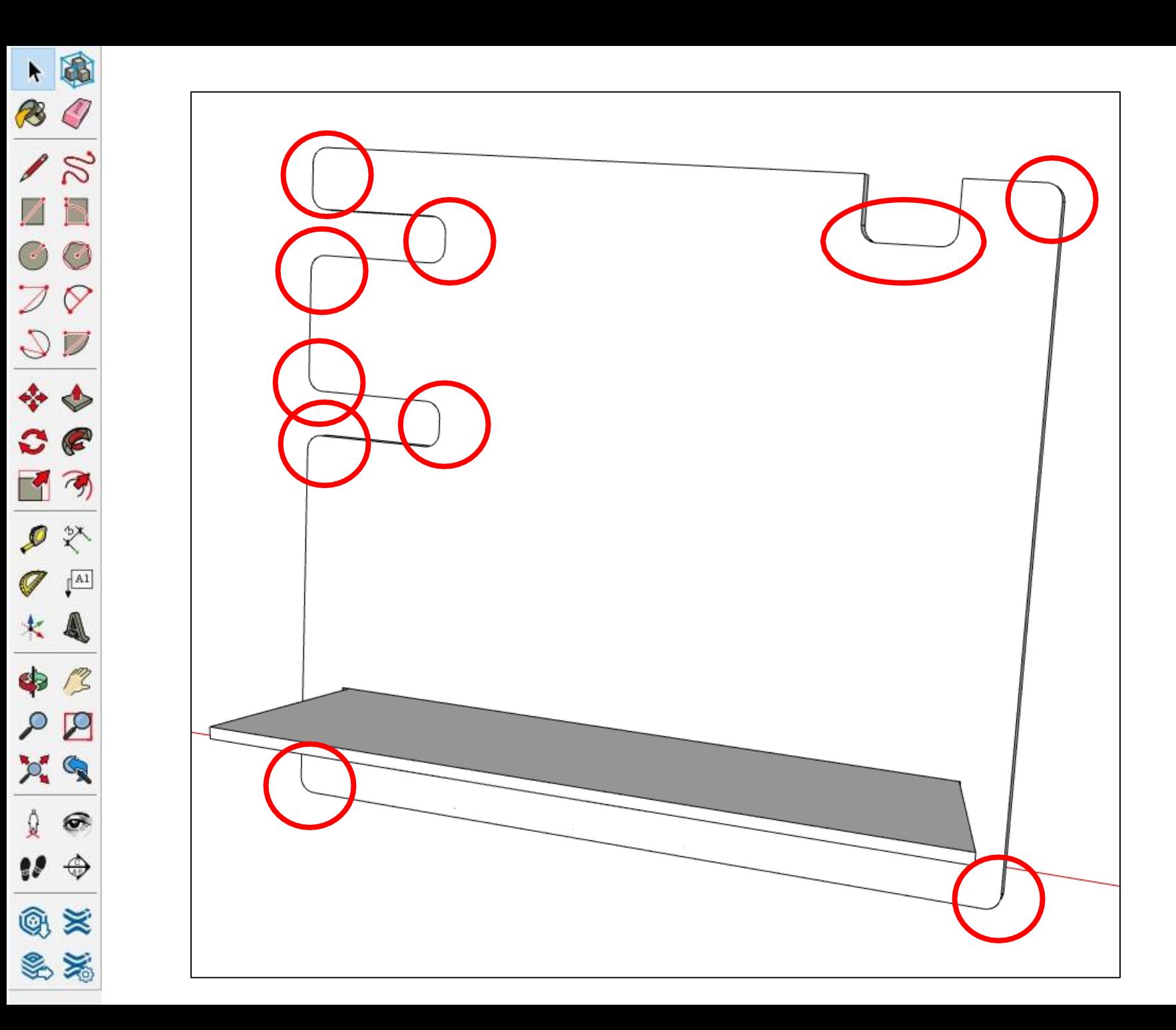

Repeat for all corners

KeysAirpods Wallet Charger

Using the skills learned, you can now add your own gadget storage space

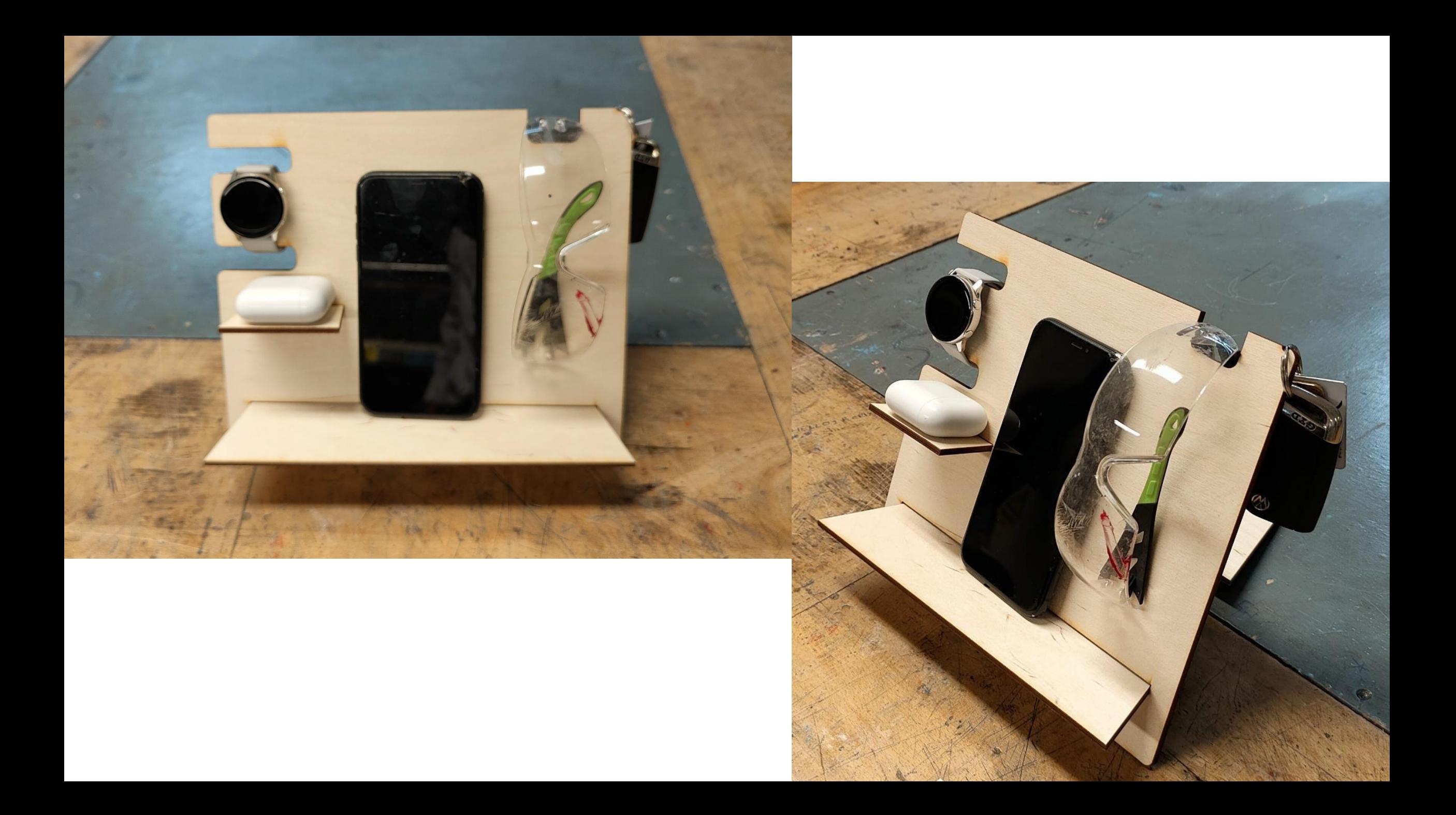